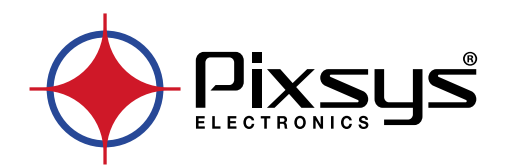

# **HMI series HMI / HMI+SoftPLC**

Software

User manual / Manuale d'uso / Benutzerhandbuch

### **Table of contents**

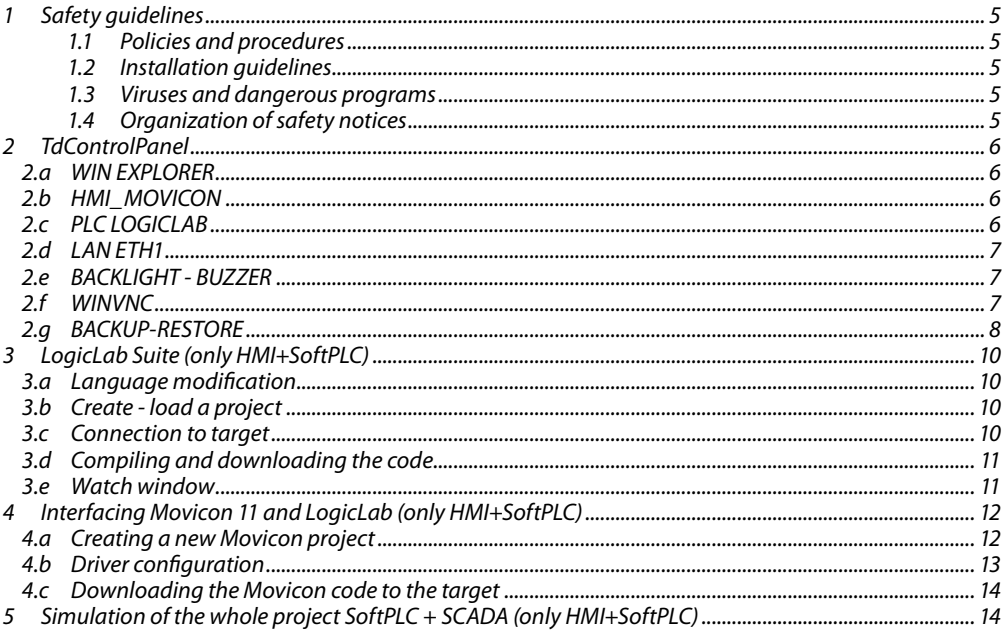

### Indice degli argomenti

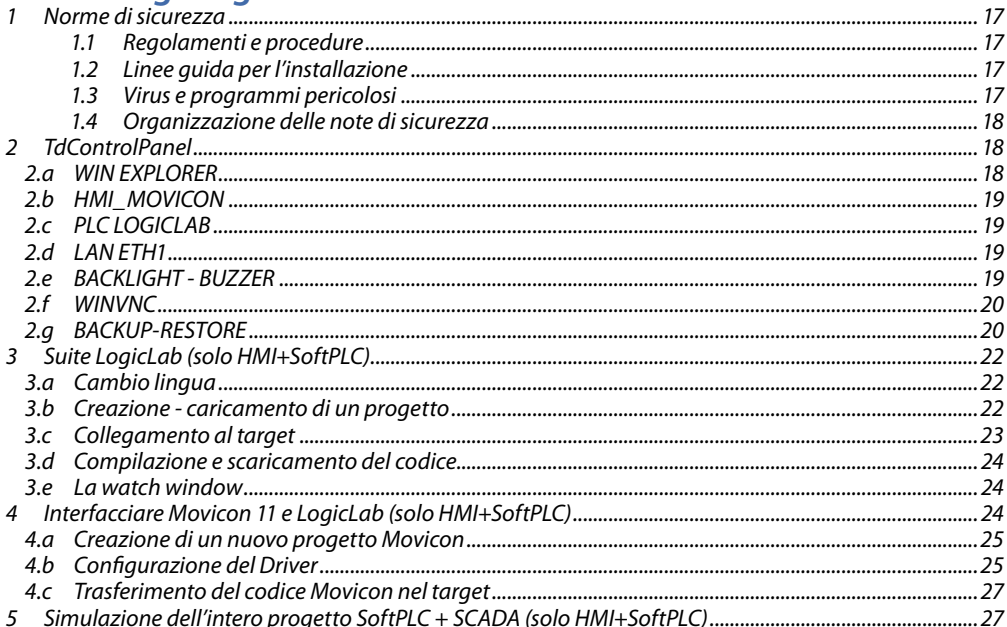

### **Themenverzeichnis**

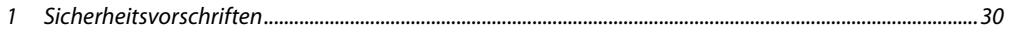

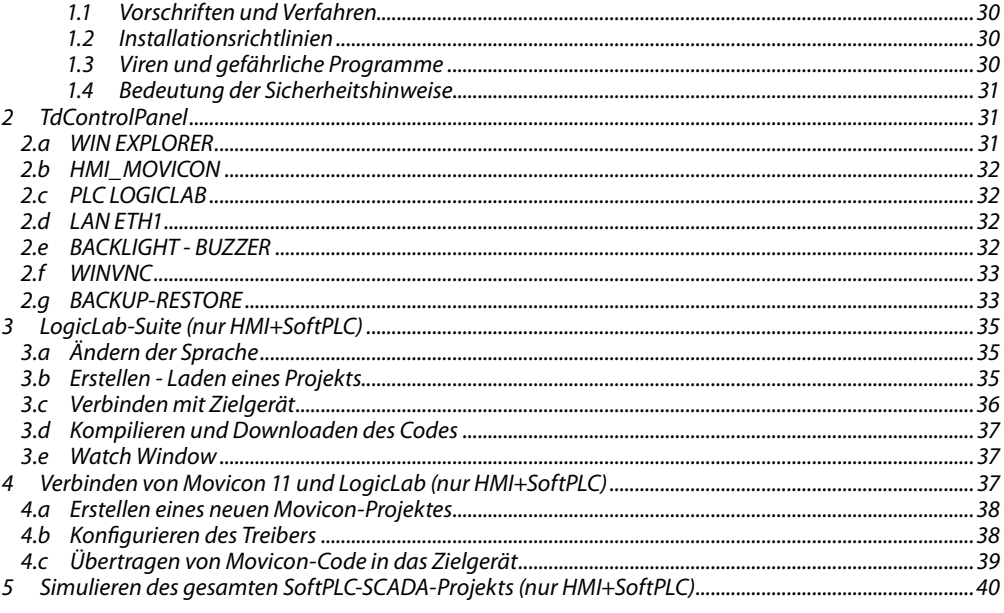

### <span id="page-4-0"></span>**1 Safety guidelines**

Programmable logic controllers (PLCs), operating/monitoring devices (industrial PCs, HMI) have been designed, developed and manufactured for conventional use in industrial environments. They were not designed, developed and manufactured for any use involving serious risks or hazards that could lead to death, injury, serious physical damage or loss of any kind without the implementation of exceptionally stringent safety precautions. In particular, such risks and hazards include the use of these devices to monitor nuclear reactions in nuclear power plants, their use in flight control or flight safety systems as well as in the control of mass transportation systems, medical life support systems or weapons systems.

### **1.1 Policies and procedures**

Electronic devices are never completely failsafe. If the programmable control system, operating/ monitoring device or power supply fails, the user is responsible for ensuring that other connected devices, e.g. motors, are brought to a secure state.

When using programmable logic controllers or operating/monitoring devices as control systems together with a soft PLC, safety precautions relevant to industrial control systems must be observed in accordance with applicable national and international regulations. The same applies for all other devices connected to the system, such as drives.

All tasks such as the installation, commissioning and servicing of devices are only permitted to be carried out by qualified personnel. Qualified personnel are those familiar with the transport, mounting, installation, commissioning and operation of devices who also have the appropriate qualifications (e.g. IEC 60364). National accident prevention regulations must be observed.

The safety notices, information on connection conditions (type plate and documentation) and limit values specified in the technical data are to be read carefully before installation and commissioning and must always be observed.

- **1.2 Installation guidelines**<br>• These devices are not ready for use upon delivery and must be installed and wired according to the specifications in this documentation in order for the EMC limit values to apply.
- Installation must be performed according to this documentation using suitable equipment and tools.
- Devices are only permitted to be installed by qualified personnel without voltage applied. Before installation, voltage to the control cabinet must be switched off and prevented from being switched on again.
- General safety guidelines and national accident prevention regulations must be observed.
- Electrical installation must be carried out in accordance with applicable guidelines (e.g. line cross sections, fuses, protective ground connections).

### **1.3 Viruses and dangerous programs**

This system is subject to potential risk each time data is exchanged or software is installed from a data medium (e.g. diskette, CD-ROM, USB flash drive, etc.), a network connection or the Internet. The user is responsible for assessing these dangers, implementing preventive measures such as virus protection programs, firewalls, etc. and making sure that software is only obtained from trusted sources.

### **1.4 Organization of safety notices**

Safety notices in this manual are organized as follows:

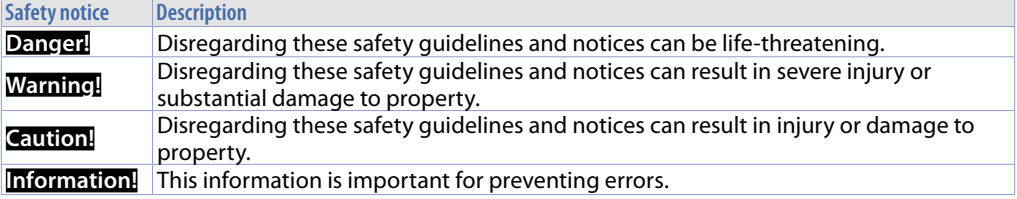

<span id="page-5-0"></span>**2 TdControlPanel**

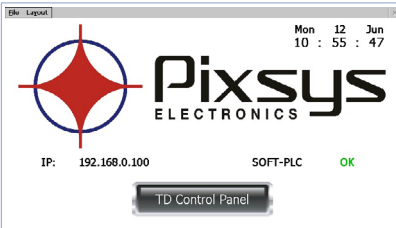

At switch-on a project starts allowing to verify the machine general status, date/system hour, related IP address, SoftPLC execution in background.

Using a VNC client you can view from your PC what is displayed on the PLC / HMI. Starting a browser with active Java service it is possibile to test if the device Webserver function is active. For this function it is necessary to use Internet Explorer.

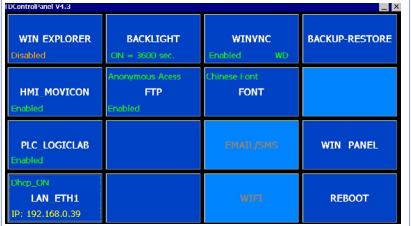

Press "Td Control Panel," to access the device control panel and verify/configure all the services and projects to be launched at starting. It is possible also to configure the standby time for the backlighting switch off and the buzzer at display pressure.

The following paragraphs describe each function of the TdControlPanel windows.

#### **NB: Pictures show device standard configuration.**

### **2.a WIN EXPLORER**

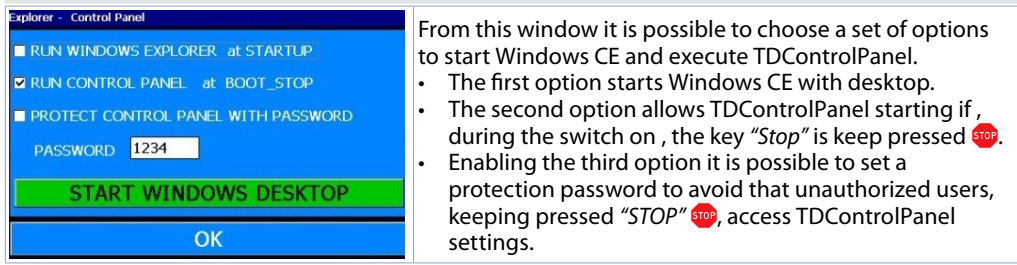

*"START WINDOWS DESKTOP"* allows to start "Explorer.exe" to access Windows CE desktop.

#### **2.b HMI\_MOVICON**

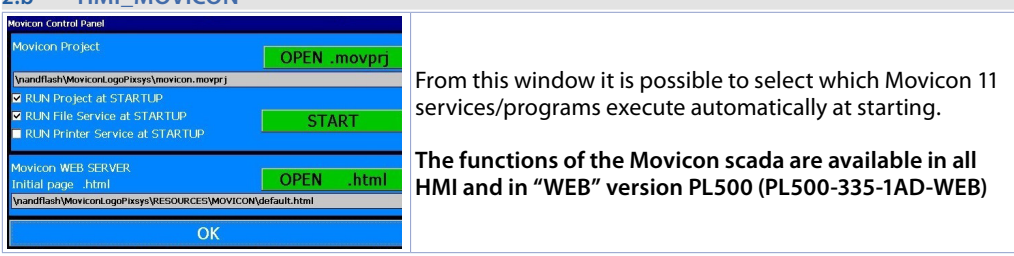

*"START"* activates manually the Movicon project (and the file upload service)

#### <span id="page-5-1"></span>**2.c PLC LOGICLAB**

<span id="page-6-0"></span>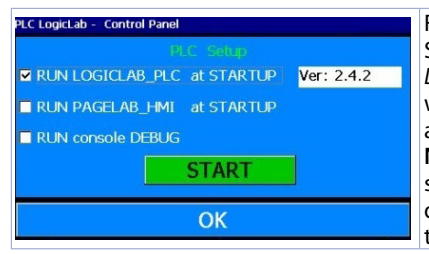

From this window it is possible to enable/disable the SoftPLC execution at starting. Selecting *"RUN console DEBUG"*, during the SoftPLC execution, the Debug window will be filled with real-time system events to verify possible anomalies.

**NB**: this function requires many device resources. It is suggested to keep it active only if there are problems during the software development. Disable this function at the end of the development phase.

*"START"* activates manually the SoftPLC project (and any debug window).

<span id="page-6-1"></span>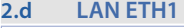

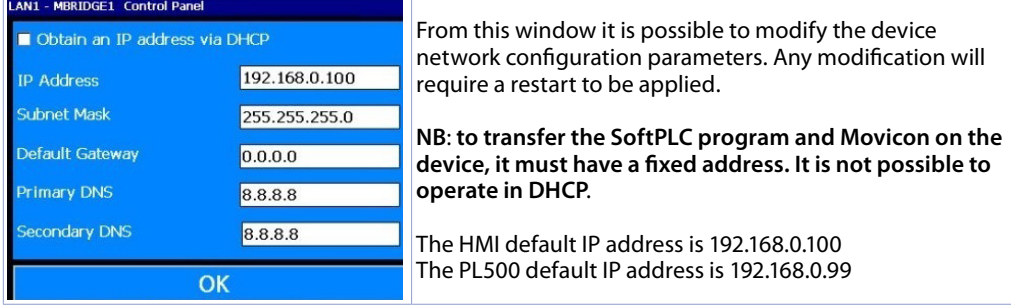

#### **2.e BACKLIGHT - BUZZER**

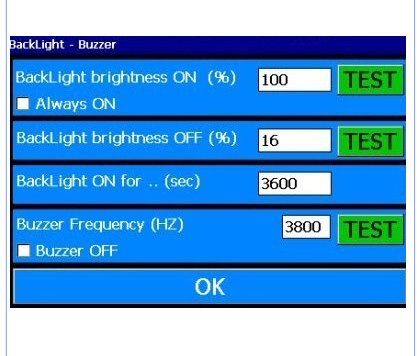

From this window it is possible to configure backlighting and buzzer parameters. Enabling *"Always ON"* the backlighting keeps always active. Otherwise, enter time value in seconds on "Backlight ON for..(sec)" to enable the switching off or the lamp attenuation. The first two fields allows to select the lamp brightness

percentage (100% = ON, 0%=OFF) during standard operation or standby.

*"Buzzer frequency"* allows to select the buzzer tone frequency (an higher frequency corresponds to a more acute tone). Select *"Buzzer OFF"* to deactivate the buzzer at touch.

*"TEST"* keys allow to test selected parameters before saving the configuration.

**2.f WINVNC**

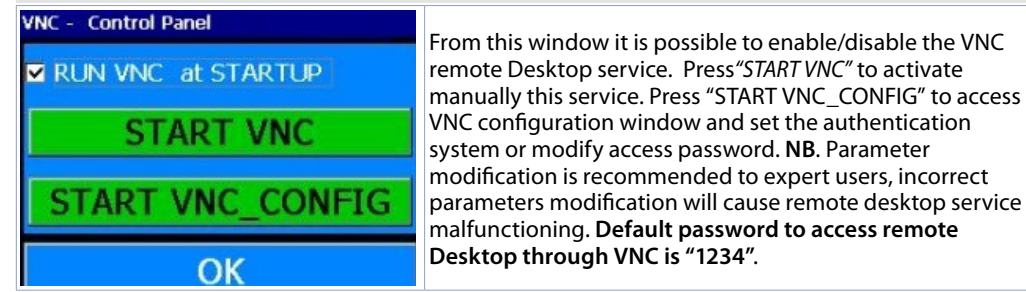

#### <span id="page-7-0"></span>**2.g BACKUP-RESTORE**

BACKUP of LogicLab and Movicon projects stored on HMI.

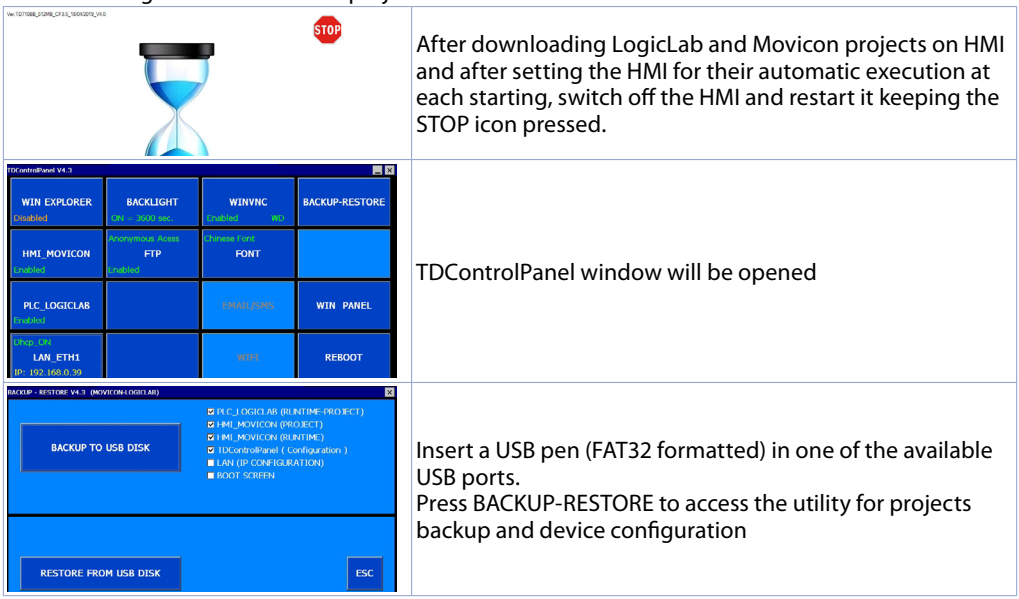

This window allows to select backup options:

- PLC\_LOGICLAB (RUNTIME PROJECT): for backup of LogicLab project and complete Runtime and also of the configuration completed in the window PLC\_LOGICLAB (accessible from main window of TDControlPanel)
- HMI\_MOVICON (PROJECT): for backup of single Movicon project and configuration completed in the window HMI\_MOVICON (accessible from main window of TdControlPanel)
- HMI\_MOVICON (RUNTIME): backup only for Runtime
- TdControlPanel (Configuration): for backup of complete configuration performed within different utilities accessible from main window of TdControlPanel. \*Attention: this backup will include also the eventual Password for TdControl Panel if it has been set in WIN EXPLORER
- LAN (IP CONFIGURATION): for backup of network settings of HMI
- BOOT SCREEN: for backup of background image visualized during system start up

Tick all boxes to obtain a complete backup of the settings and software projects stored on the HMI. This is useful and time-saving when requested to program multiple HMIs for same application.

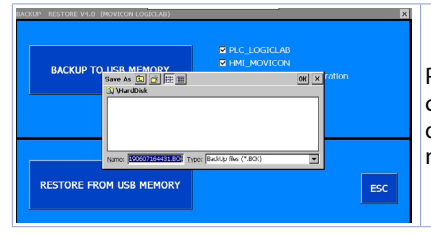

Press BACKUP TO USB DISK to open USB memory connected to the device; it will be possible to select destination folder and name for backup file 8default file name will be date and time of backup creation)

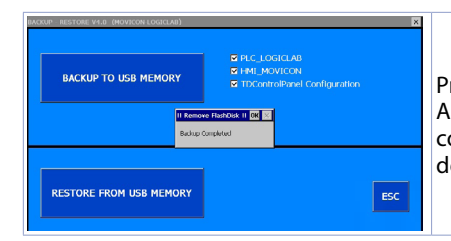

Press OK to start backup (Hourglass will show up ). A confirmation popup will advice when process will be completed. Press OK to close popup , press ESC , then the device may be switched off.

#### RESTORE procedure to restore LogicLab and Movicon projects on HMI.

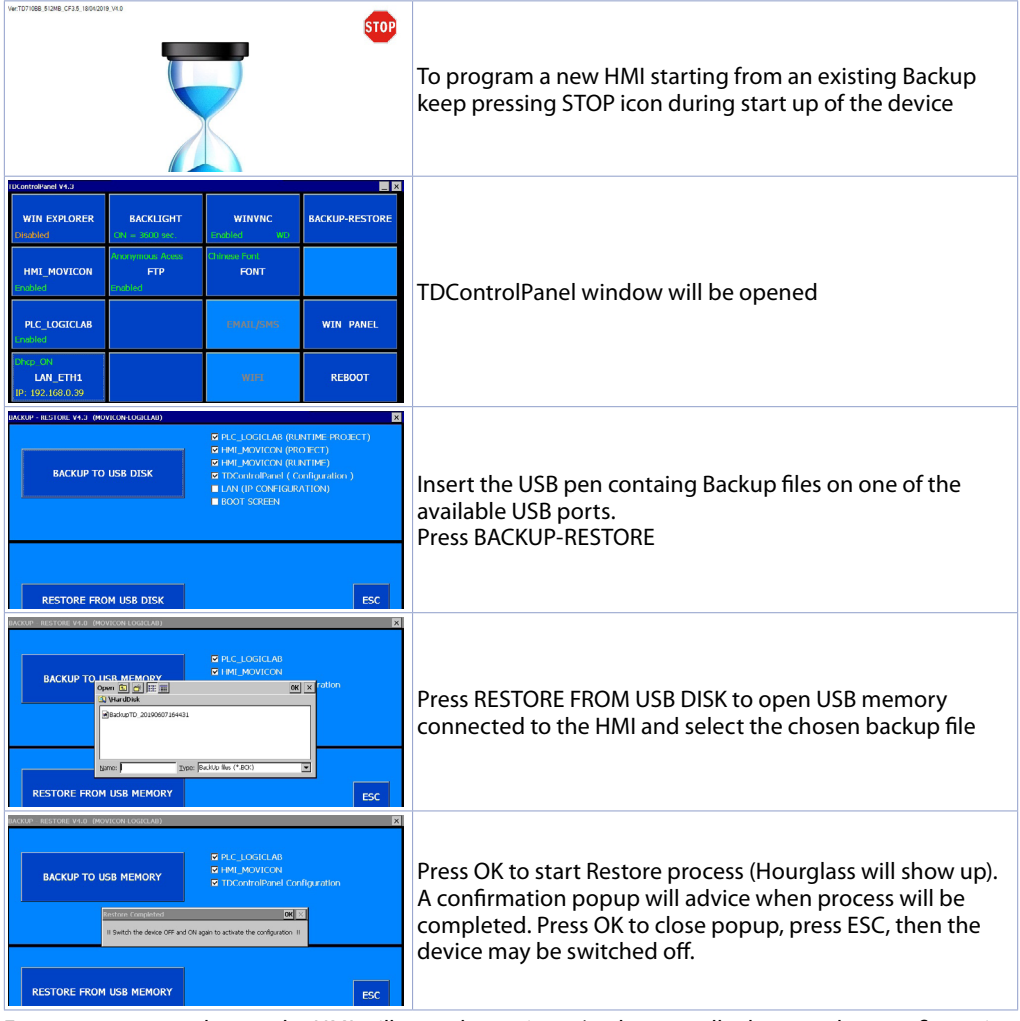

From now on at each start the HMI will start the projects (and eventually the complete configuration if selected ) automatically.

### <span id="page-9-0"></span>**3 LogicLab Suite (only HMI+SoftPLC)**

LogicLab Suite is the Pixsys development environment for the programming of PLC series, PL500 and all Operator panels / PanelPC.

The suite is available for free download within *"download area"* of the website pixsys.net, no activation code is required (only registration). Supported by all 32/64bit Windows versions, starting from Windows XP SP3. Available both in English and Italian version. Once downloaded the setup file on the computer, start the installation and follow the standard procedure. The program can be activated through the icon "LogicLab" **◈** (on desktop) or from the menu "Start" > "PixsysSuite" > "LogicLab".

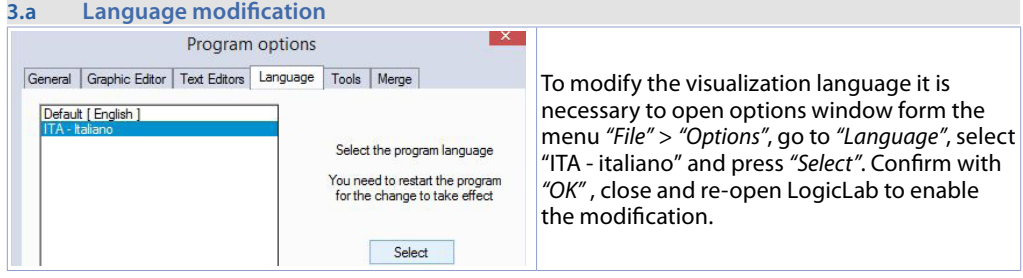

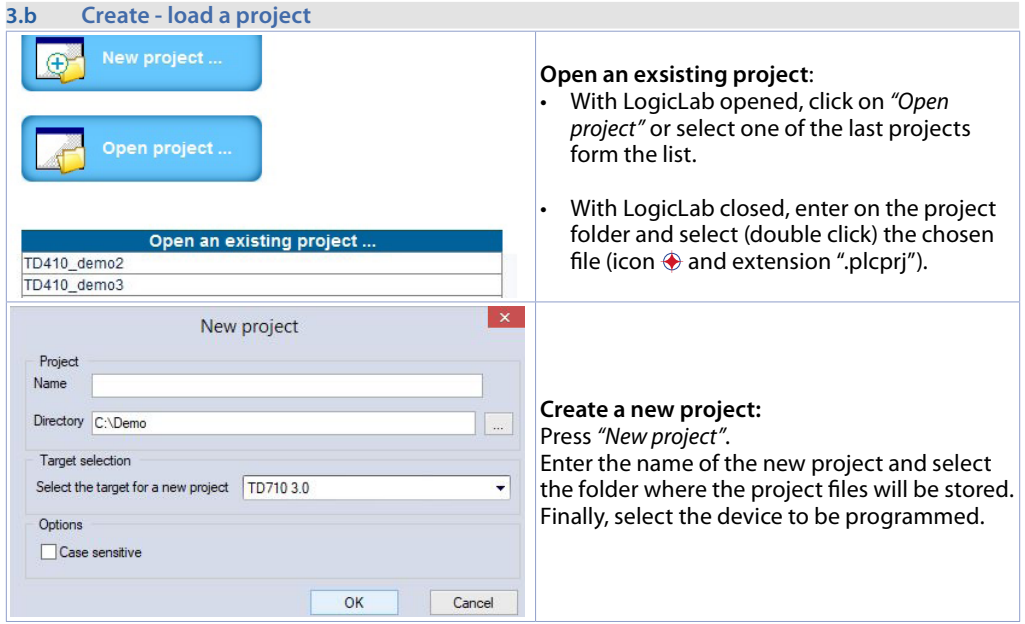

**Attention**: selecting "respect capital/lowercase letters", a variable which contains a capital letter will be understood as different from another with the same name but with this letter lowercase. It is recommended to keep this selection disabled, to avoid any confusion during the drafting of the program code.

#### **3.c Connection to target**

Here below please find the necessary requirements for the correct connection between target (device to be programmed) and the development environment on PC (LogicLab). Target requirements:

• device ON and started

- <span id="page-10-0"></span>• configured with static IP address compatible with the network where there is the PC to which it will connect. By default, the IP address of the HMI is 192.168.0.100, for PL500 is 192.168.0.99, so the PC must have the same network and class (in this case 192.168.0.XXX) but different physical address (the last 3 digits of the IP address, with a number between 1 and 255, different from 100). If it is necessary to modify the IP address of the terminal, refer to the TD Control Panel configuration, section "LAN ETH1" on *[par. 2.d](#page-6-1)*.
- connection with net cable (direct or cross) directly to PC or through a net switch
- SoftPLC in execution (refer to TD Control Panel configuration, section *"PLC LOGICLAB"* on *[par. 2.c](#page-5-1)*).

PC requirements:

- IP address compatible with the network where it is located and with the IP address configured on the target (see previous points)
- antivirus/firewall which allows the connection to network devices (normally already correctly configured)
- LogicLab configured for the connection to the target to be programmed: menu *"On Line"* > *"Select communication"* , on the window that opens press *"Properties"* and than enter the target IP on *"IP Address"* , keeping all the rest unaltered. In case of very slow networks or of a network configuration with different switches, it is possibile to increase the *"Timeout"* value (expressed in mS).

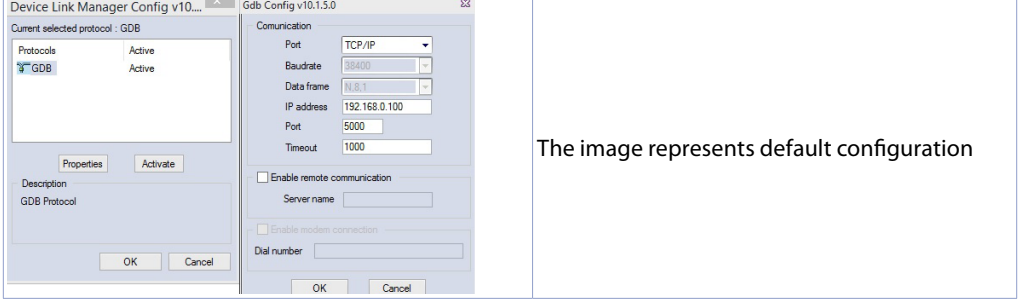

Confirm all windows pressing "OK" and save through **N** or from the menu "file" > "SaveProject".

To verify the correct LogicLab and Target configurations, it is possible to make the connection pressing or form the menu *"On Line"* > *"Connect"*. If the connection is correctly done, the status bar at the lower right side will visualize *"CONNECTED"* and *"NO CODE"* (to indicate that the target is connected and has no code in it) or *"DIFF CODE"* (to indicate that the code which is being visualized does not correspond to those who lies in the target).

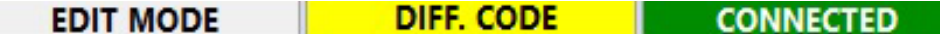

#### **3.d Compiling and downloading the code**

Once entered the project code it is necessary to verify eventual errors pressing F7, clicking on icon or from the menu *"Project"* > *"Fill"*.

If the compilation is correctly done it is possible to transfer the program to the target pressing F5, through icon **or from the menu** *"On Line"* > "Code transferring".

The status bar will show *"CONNECTED"* and *"SOURCE OK"* indicating that the program running on the target corresponds to that which is visualized on PC.

#### **3.e Watch window**

If the program running on the target corresponds to that which is being visualized on PC, the status bar will show *"CONNECTED"* and *"SOURCE OK"* and it is possible to use the window *"Watch"* to verify real-time the status of the variables used in the project. To enable the window *"Watch"*, press CTRL+T or use *"View"* > *"View tool window"* > *"Watch"*. To add a variable to the window *"Watch"*, just drag it inside <span id="page-11-0"></span>or press the icon  $\rightarrow$  and select it manually.

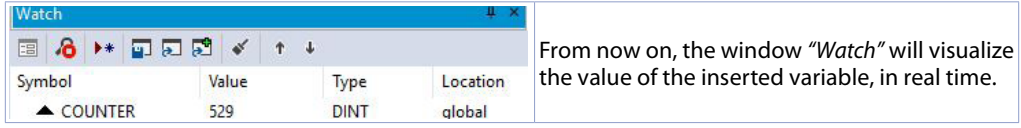

Through  $\Box$   $\Box$   $\Box$  it is possible to save, load and add an exsisting watch-list to the list of variables.

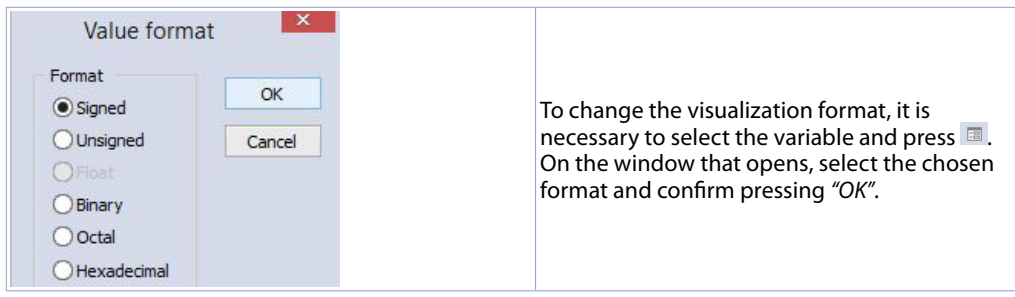

# **4 Interfacing Movicon 11 and LogicLab (only HMI+SoftPLC)**

**NB**: Movicon 11.5 or greater.

#### **To execute only once:**

Following steps are to be completed on the PC which will be used to develop the projects.

Go to download area of Pixsys website / Movicon section and download "MOVICON 11.6 Update-Aggiorna Driver.exe" corresponding to your PC system. Double click to launch the .exe file and follow instructions.

Do the same procedure also if a Panel PC (TD750-TD850-TD900-TD910-TD920) is used.

Note: with this procedure all PLC system variables and variables created and used in the PLC are imported.

**The creation and the updating of the PLC variables list is done only if the LogicLab program is compiled without errors and downloaded on the target.**

#### **4.a Creating a new Movicon project**

Start the software and choose the platform "*Windows® X86 / X64*" for Panel-PC or "*Windows® CE Platform*" for HMI and for *"WEB"* version of PL500. If the new Movicon project is being created following the Wizard, at the end it will visualize the driver configuration window, switch to the section *"Driver Configuration"* to *[par. 4.b](#page-12-1)*. If the driver is being installed manually, proceed as follow:

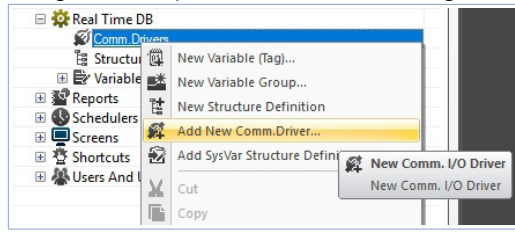

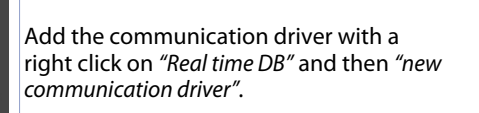

<span id="page-12-0"></span>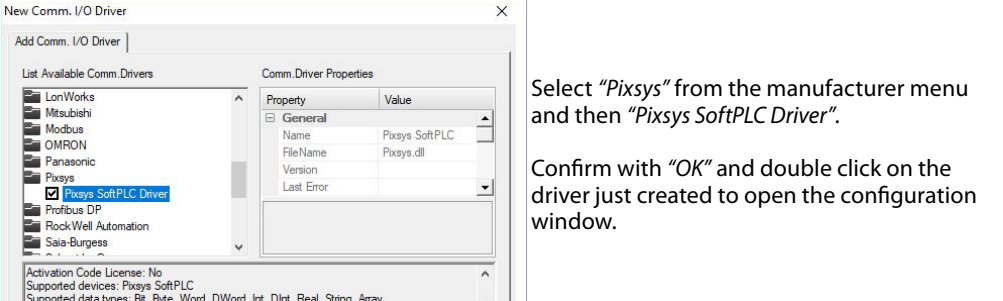

#### <span id="page-12-1"></span>**4.b Driver configuration**

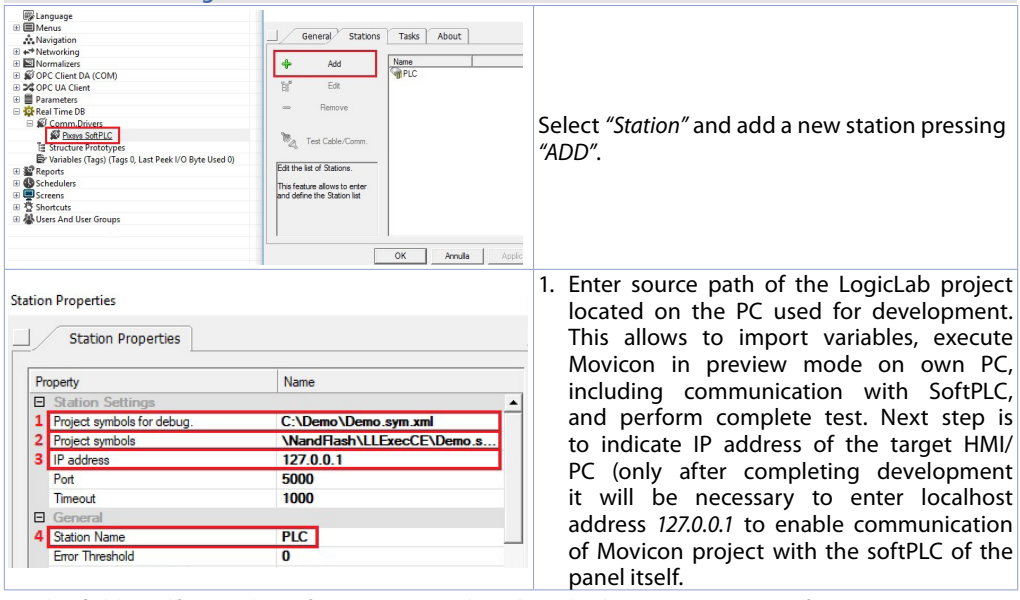

- 2. This field is self-compiling after entering path as described on previous point. If using an HMI/PL500, do not modify the self-compiling field; if using a Panel PC (TD750, TD850 etc…) enter the path used for download of the LogicLab project (default *D:\LLExec\ NameMyProjectLogicLab.sym.xml*).
- 3. If Movicon project will be executed on the HMI/PC where the softPLC is also installed, then the IP address will be *127.0.0.1*. If it will be executed on a different HMI/PC, then enter the IP address of the softPLC.
- 4. From the section *"General"* assign a name to the station, ex. *"PLC"*.

### Press OK to save settings and exit.

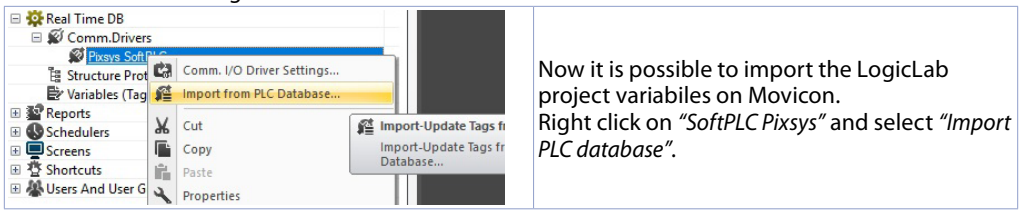

<span id="page-13-0"></span>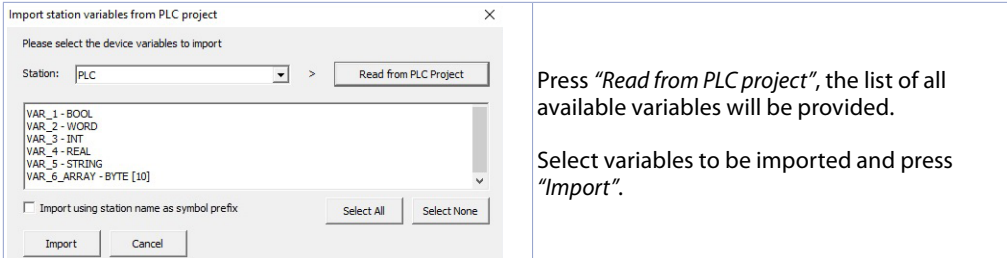

**NB**: If importing an array variable, it will be visualized as a structure carrying the array name. Single array members will be accessible individually with following syntax *NameMyArray:NameMyArray \_X* where *X* is the array index (starting from 0).

Now variables are available on the Movicon project. If it is necessary to import new variables (to modify LogicLab project), repeat only the reading and import variables procedure.

#### **4.c Downloading the Movicon code to the target**

To downlaod the Movicon Project, use the icon: 0.1 克曼图图图

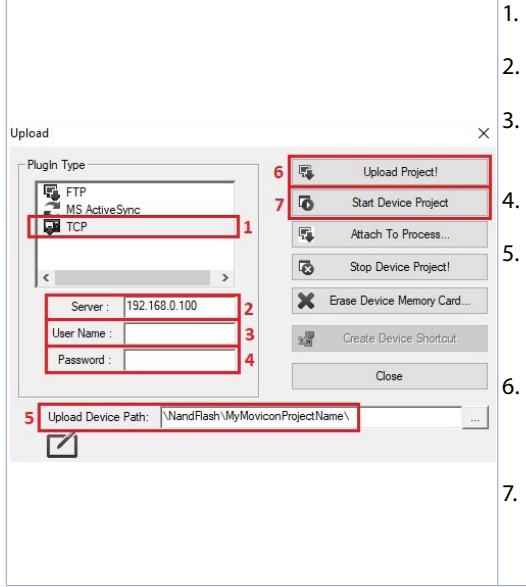

- 1. Select the protocol used to transfer the code: *TCP*
- 2. Insert the target IP address (default for HMI/PLC: *192.168.0.100*).
- 3. If using an HMI/PLC leave the field blank, if using a Panel-PC insert *user* (or the user name that is logged on the Panel-PC target).
- 4. If using an HMI/PLC leave the field blank, if using a Panel-PC insert *123456*
- 5. If using an HMI/PLC insert \*NandFlash\MyMoviconProjectName\*, if using a Panel-PC insert *D:\ MyMoviconProjectName\.* In this way Movicon will create a folder named *MyMoviconProjectName* and it will download all the project files into it.
- 6. Press "*Upload Project!*" to download the project files to the target (press "*Yes to All*" if a project was already downloaded to overwrite the old files).
- 7. Once the download is completed, press "*Start Deviec Project*" to launch the execution of the project in the target (the project in execution will be closed and the new one will be executed).

**NB**: if you need to trasfer different projects/versions to the target, you can change the destination folder (you must mantain the first part of the address \*NandFlash\*).

Using the TdControlPanel is possible to select which Movicon 11 project will be executed automatically at starting (see paragraph *10.b*).

### **5 Simulation of the whole project SoftPLC + SCADA (only HMI+SoftPLC)**

From LogicLab, launch the simulator through the icon  $\frac{1}{2}$  or from menu *"Debug"* > "Simulation mode". On the window which appears, create a new working area indicating the name and the destination folder (by default it is selected the folder where the project risiede).

At this point, the simulator will be activated and connected (status window shows *"CONNECTED"*) but without the code (status window shows *"NO CODE"*), transfer the code pressing F5, through the icon or from the menu *"Online"* > *"Online download code"*.

Verify that the status bar visualize*"CONNECTED"* and *"SOURCE OK"*. If "NO CODE is still visualized, restart the simulator pressing  $\blacktriangleright$  or from the menu "On-line" > "Target reboot". **On Movicon**, entering the Pixsys driver configurator and configure as follows:

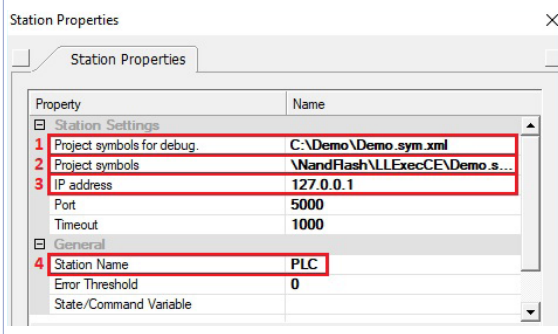

- 1. Enter the folder where the LogicLab project resides and select the file NameMyProjectLogicLab.sym.xml
- 2. Enter the folder where the simulator is operating, set as filter "All files (\*.\*) and select the file NameMyProjectLogicLab. sym.simul. Pay attention to the file exstension, into the project folder there are many files with the same name but different extension.
- 3. Select the localhost address: 127.0.0.1
- 4. From the section *"General"* assign a name to the station, ex. *"PLC"*.

At this point, to start the simulation of the graphic interface connected to the simulator (which is already executing the code previously downloaded), press Alt+F12, the icon **O** or from the menu "File" > *"Start Project"*.

To end the simulation, press Alt+F12 or the icon  $\bullet$  on the bar which appears on the upper side.

### **Warranty terms**

Pixsys srl warrants its electronic devices for 12 months from Invoice date. Pixsys liability shall be limited to repairing (or replacing at its option) any defective product which is returned with RMA (Return Material Authorization) priorly obtained on Pixsys website and to be clearly marked on documents. Pixsys shall not be responsible for accident, neglect, misuse, damage to objects or people caused using the devices outside their specifications or outside any published performance data, including unauthorized and unqualified repairing or failure to provide proper environmental conditions. In no event shall Pixsys liability exceed the purchase price of the product(s).

Warranty does not cover any damage arising from post-sale installation of software applications and specifically any damage caused by malware. Technical assistance by Pixsys which should be required to restore OS will be subject to assistance fee prevailing at time of request.

### **Notes / Updates**

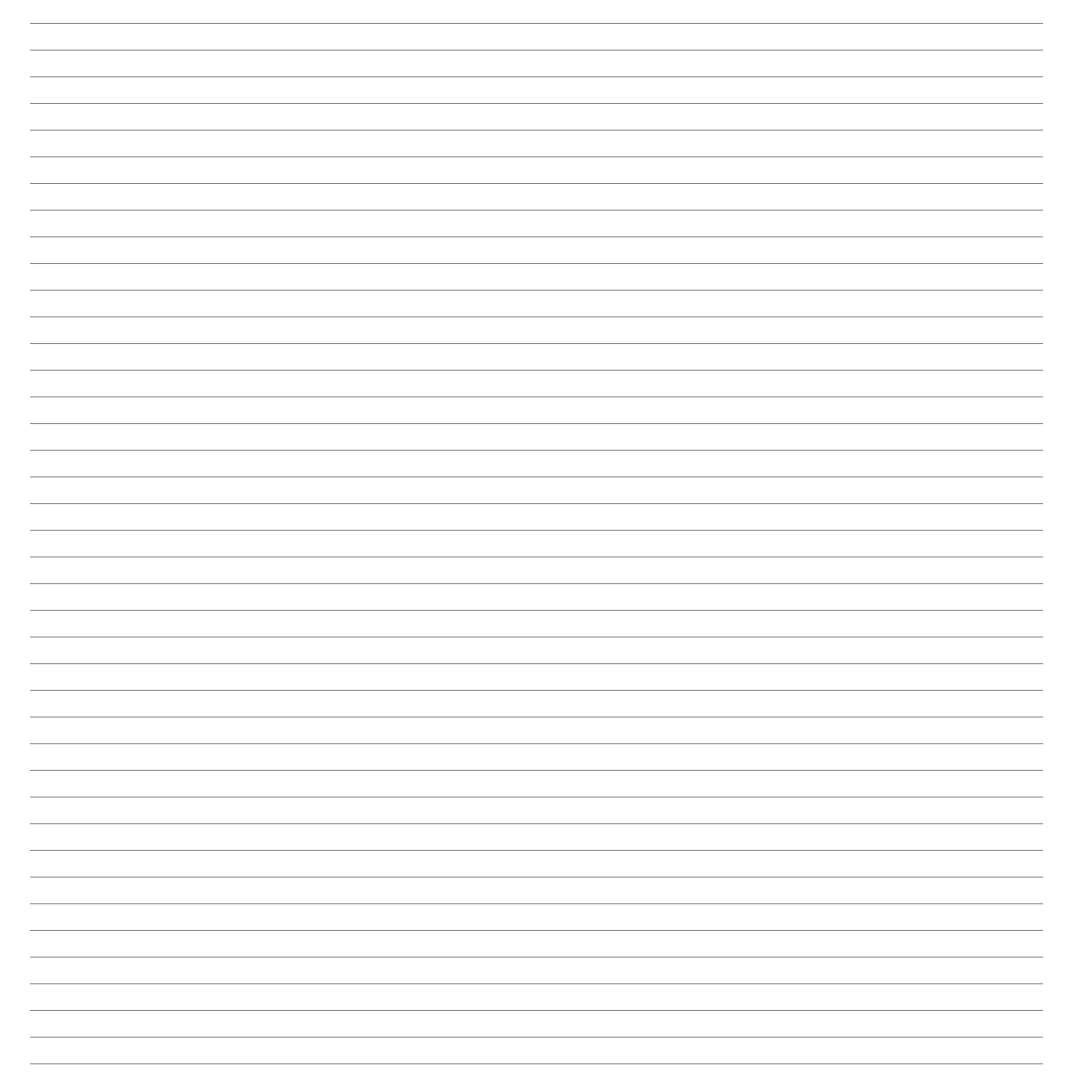

### <span id="page-16-0"></span>**1 Norme di sicurezza**

Le indicazioni di questo manuale sono riferite a prodotti Pixsys quali i dispositivi logici programmabili (PLC) e i dispositivi di controllo e monitoraggio (PC industriali, HMI) da ora in poi identificati semplicemente con il termine *"Il dispositivo"* o *"i dispositivi"*. I dispositivi realizzati e commercializzati da Pixsys sono progettati, sviluppati e realizzati per un uso convenzionale in ambienti industriali. Non sono stati progettati, sviluppati e realizzati per qualsiasi altro uso che possa comportare gravi rischi o pericoli quali decesso, lesioni, gravi danni fisici senza che siano adottati rigorosi sistemi di sicurezza indipendenti dal dispositivo. In particolare, tali rischi e pericoli includono l'uso di questi dispositivi per monitorare le reazioni nucleari nelle centrali, il loro uso nei sistemi di controllo o sicurezza del volo, nonché nel controllo di sistemi di trasporto di massa, supporto a sistemi salvavita medicali o sistemi d'armamento.

### **1.1 Regolamenti e procedure**

I dispositivi elettronici non sono mai completamente sicuri. Se il dispositivo viene meno al suo funzionamento, l'utente è responsabile di garantire che altri dispositivi connessi, ad es. motori, siano portati in una condizione di sicurezza. Le precauzioni di sicurezza inerenti i sistemi di controllo industriale devono essere adottate in conformità alle normative nazionali e internazionali applicabili quando si utilizzano i dispositivi come sistemi di controllo insieme a Soft-PLC. Lo stesso vale per tutti gli altri dispositivi collegati al sistema. Tutte le operazioni come l'installazione, la messa in servizio e la manutenzione dei dispositivi devono essere eseguite solo da personale qualificato.

Il personale qualificato deve avere familiarità con il trasporto, montaggio, installazione, messa in servizio e funzionamento dei dispositivi ed avere le previste qualifiche ad operare (ad esempio IEC 60364). È necessario osservare le norme nazionali sulla prevenzione degli incidenti.

Le avvertenze di sicurezza, le informazioni sulle condizioni di collegamento (etichette e documentazione) e i valori limite specificati nei dati tecnici devono essere letti attentamente prima dell'installazione e della messa in servizio e devono essere sempre osservati.

- **1.2 Linee guida per l'installazione** Questi dispositivi non sono pronti per l'uso al momento della consegna, devono essere installati e cablati secondo le indicazioni specifiche di questa documentazione al fine di rispettarne i limiti EMC e gli standard di sicurezza.
- L'installazione deve essere eseguita secondo questa documentazione utilizzando attrezzature e strumenti adeguati.
- I dispositivi devono essere installati solo da personale qualificato senza tensione applicata. Prima dell'installazione, la tensione all'armadio elettrico deve essere spenta e ne deve essere impedita l'accensione per tutto il tempo dell'intervento.
- Devono essere osservate le linee guida generali sulla sicurezza e le norme nazionali sulla prevenzione degli incidenti.
- L'installazione elettrica deve essere eseguita in conformità alle linee guida applicabili (ad esempio sezioni trasversali della linea, fusibili, collegamenti di terra protettivi).

### **1.3 Virus e programmi pericolosi**

Questo sistema è soggetto a potenziali rischi ogni volta che i dati vengono scambiati o il software viene installato da un supporto dati (ad esempio CD-ROM o flash-disk USB), una connessione di rete o Internet. L'utente è responsabile della valutazione di questi pericoli, implementando misure preventive come programmi di protezione antivirus, firewall, ecc. e assicurandosi che il software sia ottenuto solo da fonti attendibili.

### <span id="page-17-0"></span>**1.4 Organizzazione delle note di sicurezza**

Le note sulla sicurezza in questo manuale sono organizzate come segue:

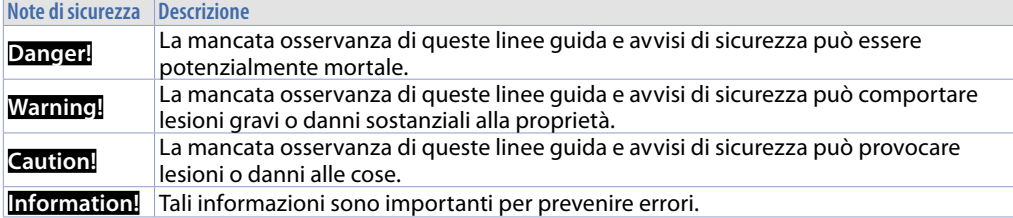

# **2 TdControlPanel**

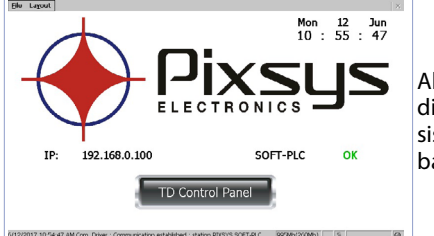

All'avvio del dispositivo si apre un progetto che consente di verificare lo stato generale della macchina, data e ora di sistema, indirizzo IP associato, esecuzione del SoftPLC in background.

Utilizzando un client VNC è possibile visualizzare dal proprio PC quello che viene visualizzato a video sul PLC/HMI. Avviando un browser con servizio Java attivo è inoltre possibile testare se la funzione di Webserver del dispositivo è attiva. Per questa funzione è necessario l'uso del browser Internet Explorer.

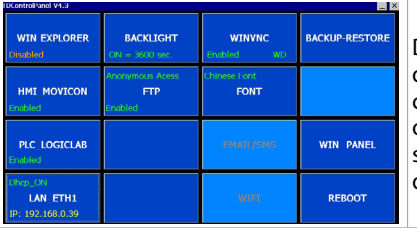

Dal pulsante "Td Control Panel," si accede al pannello di controllo del dispositivo, dove è possibile verificare e configurare i vari servizi e progetti da lanciare all'avvio, oltre a poter configurare il tempo di attesa per lo spegnimento della retroilluminazione, il buzzer al tocco del display ecc.

Nei paragrafi seguenti verrà descritta ciascuna funzione delle finestre presenti nel TdControlPanel. **NB**: **Le foto mostrano la configurazione di default del dispositivo**.

### **2.a WIN EXPLORER**

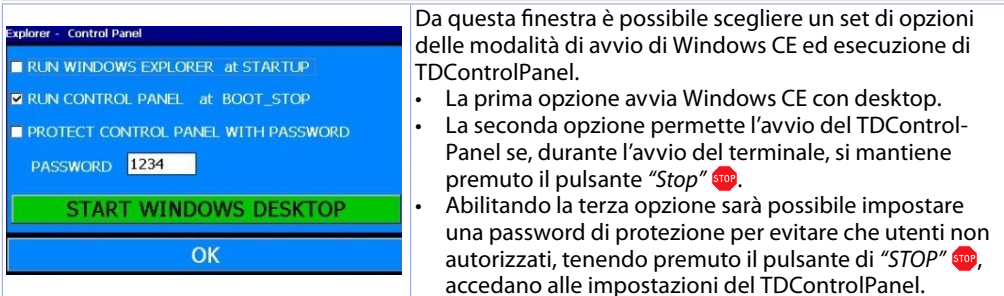

Il pulsante *"START WINDOWS DESKTOP"* permette di avviare il servizio "Explorer.exe" e quindi di accedere al desktop di Windows CE.

#### <span id="page-18-0"></span>**2.b HMI\_MOVICON**

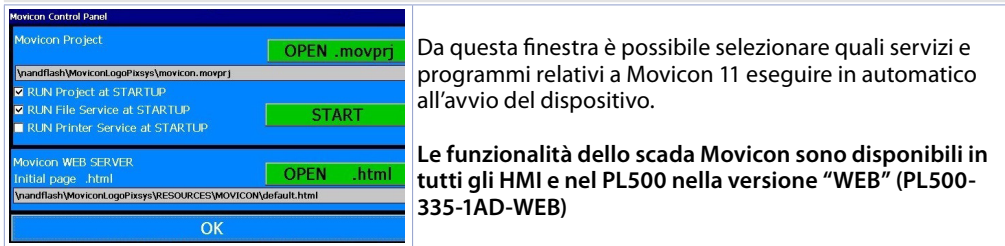

Il pulsante *"START"* avvia il progetto Movicon (ed il servizio di upload file) manualmente.

<span id="page-18-2"></span>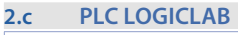

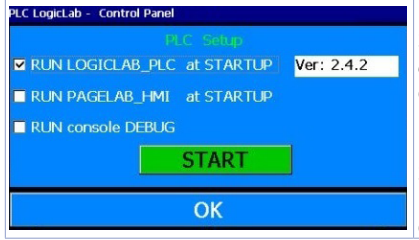

Da questa finestra si abilita/disabilita l'esecuzione del SoftPLC all'avvio del dispositivo. Selezionando il flag *"RUN console DEBUG"*, durante l'esecuzione del SoftPLC, la finestra di Debug sarà compilata con gli eventi di sistema in tempo reale per poter verificare eventuali anomalie. **NB**: questa funzione richiede molte risorse al dispositivo. Si consiglia di mantenerla attiva solo se si riscontrano problemi durante lo sviluppo del software. È bene disabilitarla al termine della fase di sviluppo!

Il pulsante *"START"* avvia il progetto SoftPLC (e l'eventuale finestra di debug) manualmente.

### <span id="page-18-1"></span>**2.d LAN ETH1**

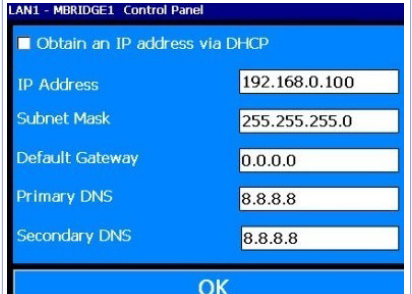

Da questa finestra è possibile modificare i parametri della configurazione di rete del dispositivo. Eventuali modifiche richiedono un riavvio per essere applicate.

**NB**: **affinché si possa trasferire il programma SoftPLC e Movicon sul dispositivo, questo deve avere un indirizzo fisso, non è possibile lavorare in DHCP**.

L'indirizzo IP di default degli HMI è 192.168.0.100 L'indirizzo IP di default del PL500 è 192.168.0.99

#### **2.e BACKLIGHT - BUZZER**

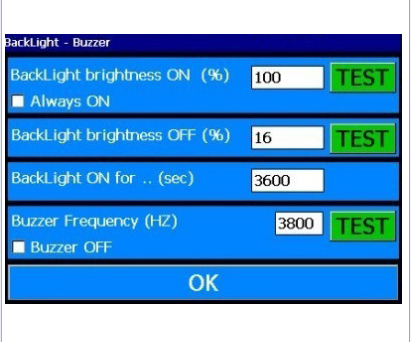

Da questa finestra è possibile configurare i parametri relativi la retroilluminazione e il buzzer. Abilitando la funzione *"Always ON"* la retroilluminazione resta sempre attiva, nel caso contrario nel terzo campo "Backlight ON for..(sec)" si dovrà inserire il tempo in secondi per avviare lo spegnimento o l'attenuazione della lampada. Nel 1° e 2° campo si possono impostare: la percentuale di accensione della lampada (100% = accesa, 0%=spento) nello stato di lavoro normale o nello stato di standby. Il quarto campo *"Buzzer frequency"* permette di impostare la frequenza del suono del buzzer più la frequenza è alta più il suono sarà acuto. Il flag *"Buzzer OFF"* disabilita il buzzer al tocco del touch. I pulsanti *"TEST"* permettono di testare i parametri impostati prima di salvare la configurazione.

#### <span id="page-19-0"></span>**2.f WINVNC**

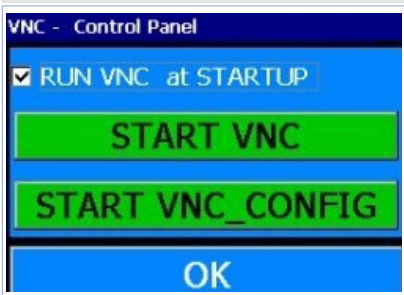

Da questa finestra si abilita/disabilita il servizio di Desktop remoto di VNC. Il pulsante *"START VNC"* abilita manualmente tale servizio. Il pulsante "START VNC\_CONFIG" apre la finestra di configurazione di VNC per poter impostare il sistema di autenticazione, cambiare la password di accesso ecc. Attenzione la modifica dei parametri è consigliata per utenti avanzati, la manomissione dei parametri in modo errato provocherà il malfunzionamento del servizio di desktop remoto. **La password di default per l'accesso al Desktop remoto del dispositivo via VNC è "1234"**.

#### **2.g BACKUP-RESTORE**

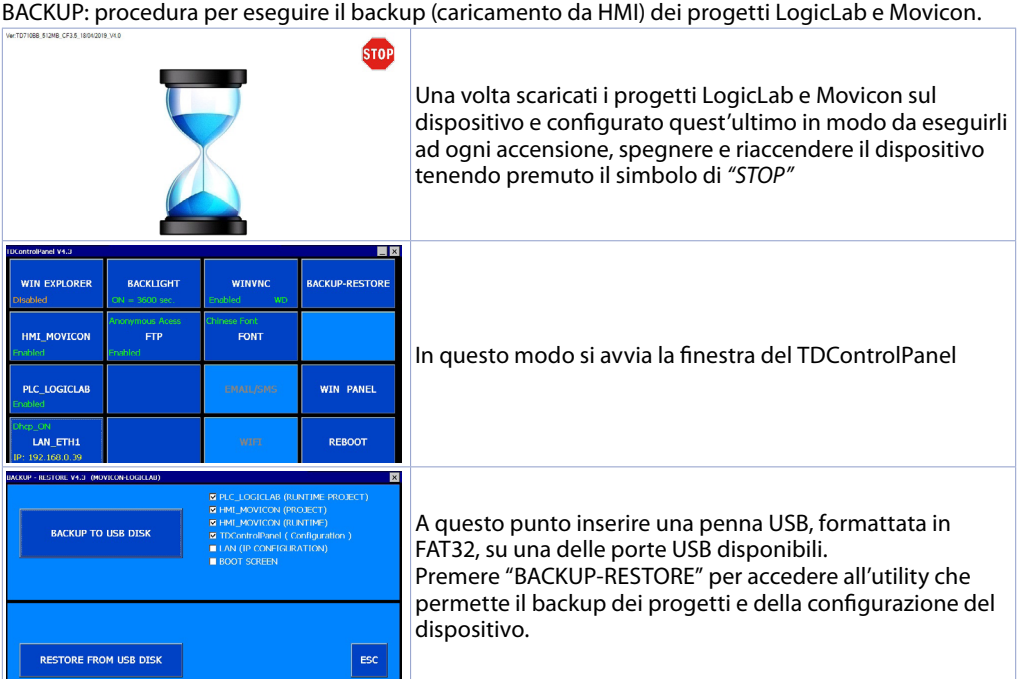

Da questa finestra si può scegliere di quali risorse effettuare il backup:

- PLC\_LOGICLAB (RUNTIME-PROJECT): esegue il backup del progetto LogicLab (e dell'intero Runtime), oltre che della configurazione effettuata nella finestra "PLC\_LOGICLAB" (accessibile dalla finestra principale del TDControlPanel).
- HMI\_MOVICON(PROJECT): esegue il backup del solo progetto Movicon, oltre che della configurazione effettuata nella finestra "HMI\_MOVICON" (accessibile dalla finestra principale del TDControl-Panel).
- HMI\_MOVICON (RUNTIME): esegue il backup del solo Runtime
- TdControlPanel (Configuration): esegue il backup dell'intera configurazione effettuata nelle varie utility accessibili dalla finestra principale del TdControlPanel. **NB**: In questo modo si effettua il backup anche dell'eventuale password di accesso al TdControlPanel, se impostata dalla finestra *"WIN EXPLORER"*.
- LAN (IP CONFIGURATION): eseque il backup della configurazione di rete del dispositivo.
- BOOT SCREEN: esegue il backup dell'immagine di sfondo che si visualizza durante l'avvio del

#### sistema.

Abilitando tutte le spunte, si ottiene un backup completo della configurazione e dei software presenti nel dispositivo, utile per velocizzare la programmazione in serie di più pannelli operatore.

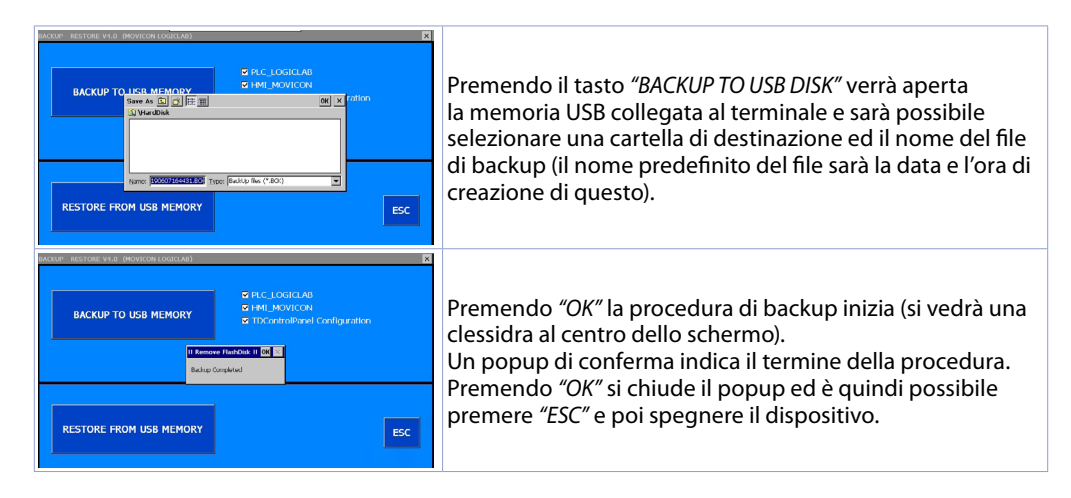

RESTORE: procedura per eseguire il ripristino (caricamento su HMI) dei progetti LogicLab e Movicon.

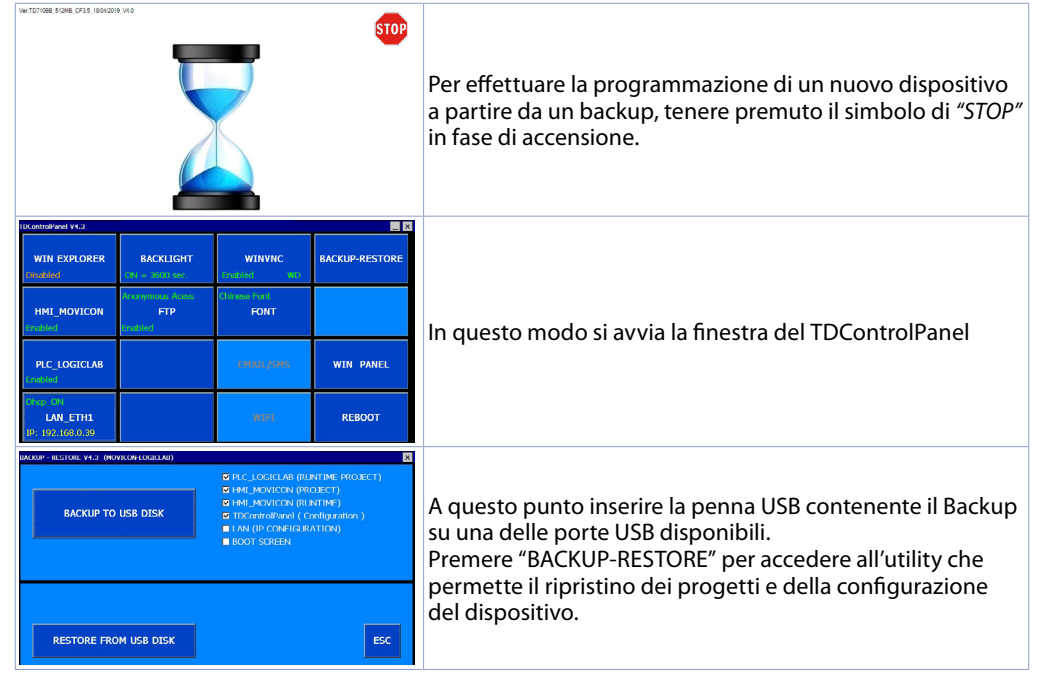

<span id="page-21-0"></span>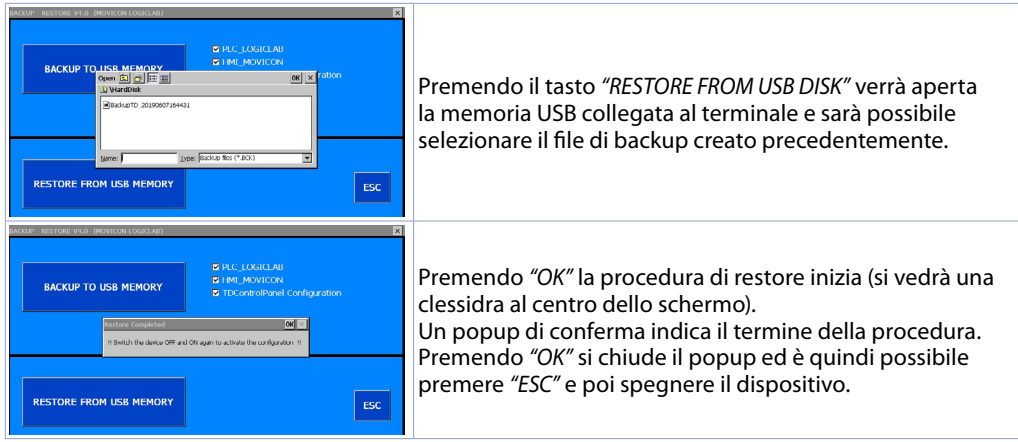

Da questo momento, ad ogni accensione il dispositivo avvierà i progetti (e l'intera configurazione se selezionata durante la fase di backup) automaticamente.

### **3 Suite LogicLab (solo HMI+SoftPLC)**

La Suite LogicLab è l'ambiente di sviluppo di Pixsys per la programmazione del PLC PL500 e di tutta la famiglia di terminali operatore e PanelPC.

La suite è scaricabile dall'area download del sito pixsys.net, previa registrazione e non necessita di codici di attivazione. È compatibile con tutte le versioni di Windows 32/64bit a partire da Windows XP SP3 ed è disponibile in lingua inglese e in italiano. Una volta scaricato il file di setup sul proprio computer, avviare l'installazione e seguire la procedura standard. Una volta installato il programma, si avvia tramite l'icona "LogicLab"  $\oplus$  sul desktop oppure dal menù "Start" > "PixsysSuite" > "LogicLab".

#### **3.a Cambio lingua** Program options General Graphic Editor | Text Editors Language | Tools | Merge | Per cambiare la lingua di visualizzazione è necessario aprire la finestra delle opzioni dal Default [ English ] menù *"File"* > *"Options"*, passare alla scheda Select the program language *"Language"*, selezionare la voce "ITA - italiano" e premere *"Select"*. Confermare quindi con *"OK"* You need to restart the program for the change to take effect ed infine chiudere e riaprire LogicLab affinchè le modifiche abbiano effetto. Select

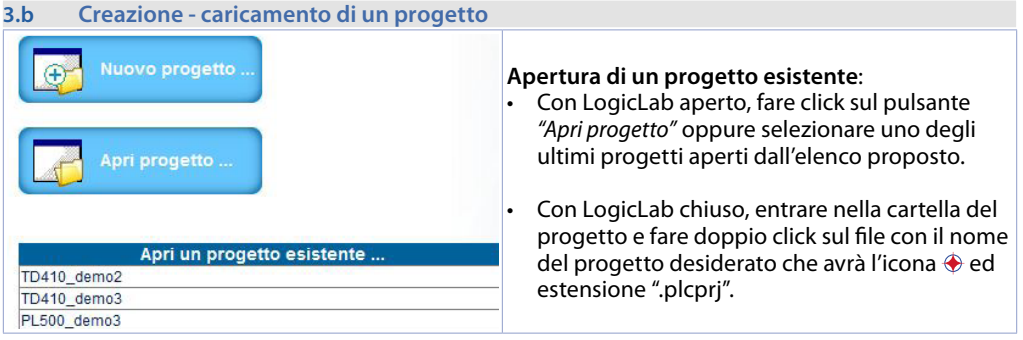

<span id="page-22-0"></span>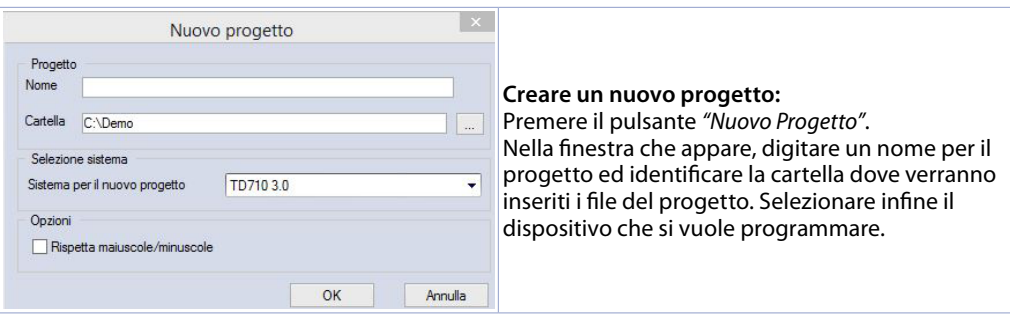

**Attenzione**: selezionando il flag "*rispetta maiuscole/minuscole*", una variabile che contiene una lettera maiuscola sarà intesa come diversa da un'altra di uguale nome ma con tale lettera minuscola. Consigliamo quindi di lasciare disabilitata tale selezione, per evitare confusione durante la stesura del codice programma.

#### **3.c Collegamento al target**

Si elencano di seguito i requisiti necessari per il corretto collegamento tra target (dispositivo da programmare) e l'ambiente di sviluppo su PC (LogicLab).

- Requisiti da verificare sul target:
- dispositivo acceso e avviato
- configurato con indirizzo IP statico compatibile con la rete dove si trova ed il PC con cui si dovrà connettere. Di default, l'indirizzo IP dei terminali HMI è 192.168.0.100, quello del PL500 è 192.168.0.99, quindi il PC dove si sta sviluppando dovrà avere la stessa rete e classe (in questo caso 192.168.0.XXX) ma indirizzo fisico diverso (cioè le ultime 3 cifre dell'indirizzo IP, con un qualsiasi numero compreso tra 1 e 255, diverso da 100). Se è necessario cambiare l'indirizzo IP del terminale rispetto a quello di default, fare riferimento alla configurazione del TD Control Panel, sezione "LAN ETH1" al *[par. 2.d](#page-18-1)*.
- connessione con cavo di rete (diretto o cross) direttamente al PC o attraverso uno switch di rete
- SoftPLC in esecuzione (per questo fare riferimento alla configurazione del TD Control Panel, sezione *"PLC LOGICLAB"* al *[par. 2.c](#page-18-2)*).

Requisiti da verificare sul PC di sviluppo:

- indirizzo IP compatibile con la rete esistente dove si trova e con l'indirizzo IP configurato nel target (vedi punti precedenti)
- antivirus/firewall che permetta la connessione a dispositivi nella rete (di norma sono già configurati correttamente)
- LogicLab configurato per connettersi al target collegato che si vuole programmare: per fare ciò, navigare sul menù *"On Line"* > *"Imposta comunicazione"* e nella finestra che appare, premere il pulsante *"Properties"* e poi alla voce *"IP Address"* inserire l'indirizzo IP del target, lasciando inalterato tutto il resto. Nel caso di reti molto lente o di una configurazione di rete con diversi switch, è

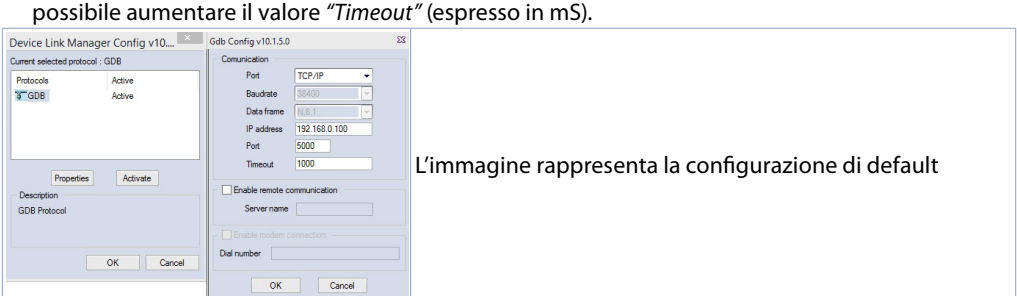

Confermare tutte le finestre premendo su "OK" e salvare attraverso l'icona **della contraverso il menù** "file"

<span id="page-23-0"></span>> *"Salva Progetto"*.

A questo punto, per verificare che la configurazione del LogicLab e del target sia corretta, si può effettuare la connessione premendo l'icona **i** oppure dal menù "On Line" > "Connetti". Se la connessione va a buon fine la barra di stato in basso a destra visualizzerà *"CONNESSO"* e *"NO CODICE"* ad indicare che il target è connesso e non ha codice al suo interno oppure *"CODICE DIFF"* ad indicare che il codice che si sta visualizzando non corrisponde a quello che risiede nel target.

### **MODO MODIFICA**

**CODICE DIFF.** 

**CONNESSO** 

### **3.d Compilazione e scaricamento del codice**

Una volta inserito il codice progetto è necessario compilarlo per verificare che non ci siano errori, premendo il tasto F7, attraverso l'icona oppure dal menù *"Progetto"* > *"Compila"*.

Se la compilazione va a buon fine si può trasferire il programma al target premendo il tasto F5, attraverso l'icona **dal popure dal menù "On Line"** > "Trasferimento codice".

A questo punto la barra di stato visualizzerà *"CONNESSO"* e *"SORGENTE OK"* indicando che il programma in esecuzione nel target corrisponde a quello che si sta visualizzando sul PC.

### **MODO MODIFICA**

**SORGENTE OK** 

### **CONNESSO**

### **3.e La watch window**

Se il programma in esecuzione nel target corrisponde a quello che si sta visualizzando sul PC, la barra di stato visualizza *"CONNESSO"* e *"SORGENTE OK"* ed è quindi possibile utilizzare la finestra di *"Watch"* per verificare, in tempo reale, lo stato delle variabili utilizzate nel progetto. Per abilitare la finestra di *"Watch"*, premere i tasti CTRL+T oppure usare il menù *"Vista"* > *"Finestra strumenti"* > *"Watch"*. Per aggiungere una variabile alla finestra di *"Watch"* è sufficiente trascinarla al suo interno oppure premere  $l'icona$   $\rightarrow$  e selezionarla manualmente.

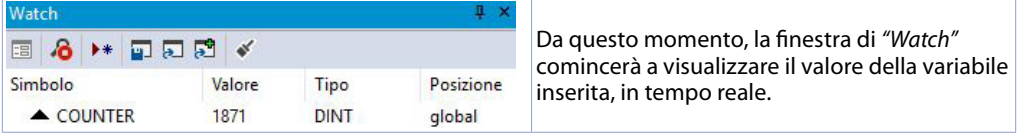

Attraverso gli appositi pulsanti **e** a a e possibile inoltre salvare, caricare e aggiungere all'elenco delle variabili, una watch-list già esistente.

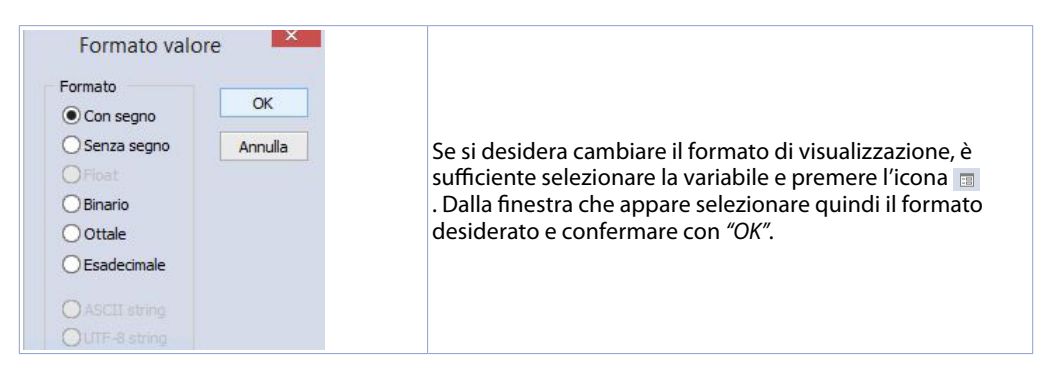

### **4 Interfacciare Movicon 11 e LogicLab (solo HMI+SoftPLC)**

**NB**: è richiesto Movicon 11.5 o successivi.

### **Da effettuare solo la prima volta:**

Nel PC dove si sta sviluppando, scaricare dall'area dowload del sito Pixsys, nella sezione Movicon, il "MOVICON 11.6 Update-Aggiorna Driver.exe" corrispondente all'architettura del pc in uso. Doppio <span id="page-24-0"></span>click per avviarlo e seguire le istruzioni a video.

Nel caso si utilizzi un Panel PC (TD750-TD850-TD900-TD910-TD920) va fatto anche sul Panel PC. Premessa: con questa procedura vengono importate tutte le variabili di sistema del PLC e tutte le variabili create ed usate nel progetto PLC.

**La creazione e l'aggiornamento dell'elenco delle variabili PLC avviene solamente se il programma LogicLab è compilato senza errori e scaricato sul target.**

#### **4.a Creazione di un nuovo progetto Movicon**

Avviare il software e scegliere la piattaforma "*Windows® X86 / X64*" per i Panel-PC e "*Windows® CE*" per gli HMI e per il PL500 versione *"WEB"*. Se si sta creando un nuovo progetto Movicon seguendo il Wizard, al termine verrà visualizzata la finestra di configurazione del driver, passare quindi direttamente alla sezione *"Configurazione del Driver"* al *[par. 4.b](#page-24-1)*. Se invece si sta installando il driver manualmente, seguire

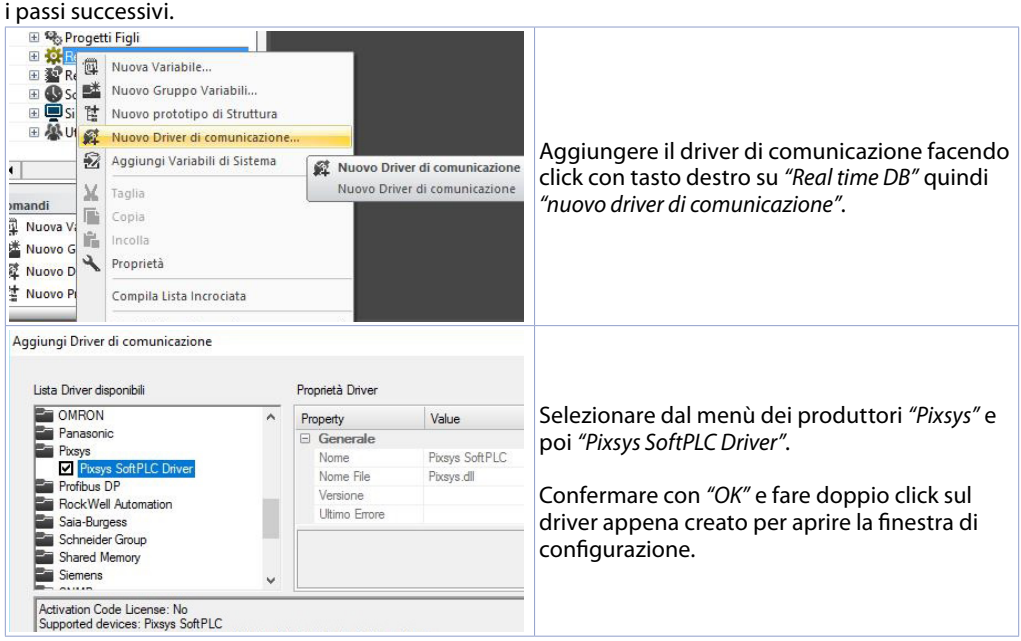

<span id="page-24-1"></span>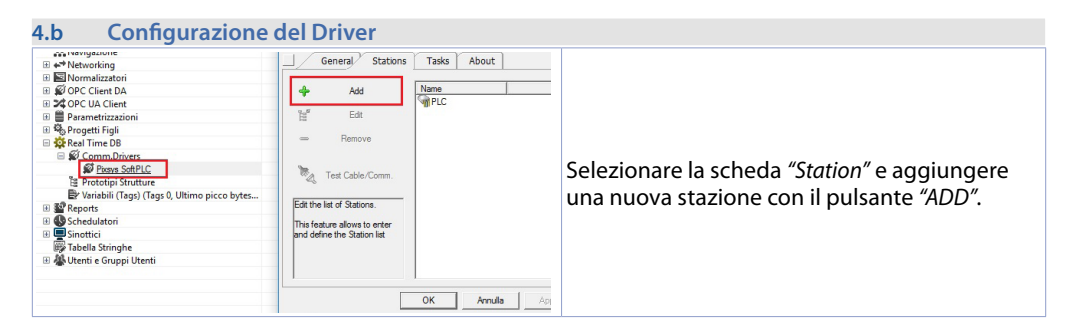

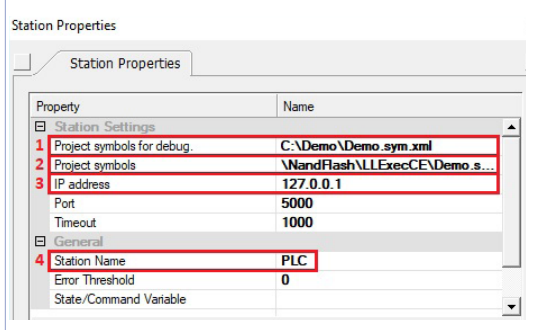

- 1. Inserire il percorso del sorgente del progetto LogicLab situato nel PC su cui si sta sviluppando. Questo permette di importare le variabili ed eseguire in modalità preview Movicon sul proprio PC di sviluppo, compresa la verifica della comunicazione con il SoftPLC. Per questa funzione, è necessario che nel passo successivo si indichi l'indirizzo IP del terminale che si sta programmando (solo al termine dello sviluppo si dovrà inserire l'indirizzo localhost 127.0.0.1 per far si che il progetto Movicon comunichi con il SoftPLC risiedente nella stessa macchina).
- 2. Questo campo si autocompila dopo aver inserito il percorso del punto 1: nel caso di utilizzo degli HMI e del PL500, non modificare il campo auto-compilato. Nel caso di Panel-PC (TD750-TD850- TD900 ecc.) inserire il percorso dove è stato effettuato il download del progetto LogicLab (di default "*D:\LLExec\NomeMioProgettoLogicLab.sym.xml*").
- 3. Se l'applicativo Movicon sarà eseguito nel Panel HMi o nel Panel-PC dove è presente anche il SoftPLC, inserire l'IP address 127.0.0.1. Se invece Movicon sarà eseguito in un Panel HMi o Panel-PC diverso da dove risiede il SoftPLC, si
- dovrà inserire l'indirizzo IP del softPLC. 4. Dalla sezione *"General"* assegnare un nome alla stazione, ad esempio: *"PLC"*.

**Premere OK per salvare le impostazioni e uscire.**<br> **E PRESI** Time DB □ Ø Comm.Drivers **V** Pixsys So Physical Impostazione Driver di comunicazione... Ora è possibile importare le variabili del Variabili (Tac <a>
importa Database PLC. progetto LogicLab in Movicon. E & Reports Premere il tasto destro su *"Pixsys SoftPLC"* e  $\mathsf{M}$ Taglia Importa-aggiorna Tags **E** Schedulatori Copia Importa-aggiorna Tags selezionare *"Importa database PLC"*. **El Sinottici**  $P C$ Tabella Stringhe **R** Incolla El Vienti e Gruppi Import station variables from PLC project  $\overline{\vee}$ Please select the device variables to import Station: PLC  $\overline{\phantom{a}}$  $\rightarrow$ Read from PLC Project Premere il tasto *"Read from PLC project"*, verrà fornito l'elenco delle variabili disponibili.  $\begin{array}{l} \texttt{VAR\_1 - B OOL} \\ \texttt{VAR\_2 - WORD} \\ \texttt{VAR\_3 - INT} \\ \texttt{VAR\_4 - REAL} \\ \texttt{VAR\_5 - STRING} \end{array}$ Selezionare quindi le variabili che si vogliono VAR\_6\_ARRAY - BYTE [10] importare e premere il tasto *"Import"*.  $\Box$  Import using station name as symbol prefix Select All Select None Import Cancel

**NB**: Nel caso di importazione di una variabile di tipo array, questa sarà visualizzata come una struttura che porta il nome del array. I singoli membri dell'array saranno accessibili singolarmente con la sintassi *NomeMioArray:NomeMioArray \_X* dove *X* è l'indice dell'array (a partire da 0).

Ora le variabili sono disponibili nel progetto di Movicon. Qualora ci fosse la necessita di importare nuove variabili, ad esempio nel caso di modifica del progetto di LogicLab, ripetere solo la procedura di lettura ed importazione delle variabili.

<span id="page-26-0"></span>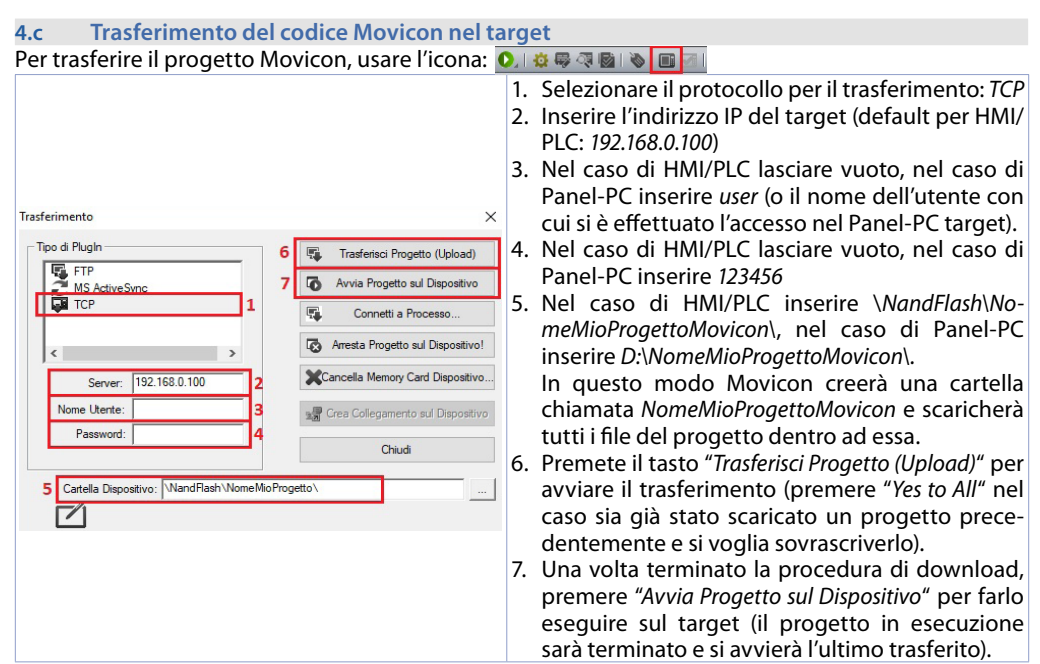

**NB**: Nel caso si voglia trasferire più progetti/versioni differenti, è sufficiente cambiare la cartella di destinazione (va mantenuto comunque la prima parte \*NandFlash\*). Dal TdControlPanel si dovrà scegliere quale progetto tra i presenti nella memoria del dispositvo si dovrà avviare in automatico all'accensione del target (vedi paragrafo *10.b*).

### **5 Simulazione dell'intero progetto SoftPLC + SCADA (solo HMI+SoftPLC)**

**Da LogicLab**, lanciare il simulatore dall'icona oppure dal menù *"Debug"* > *"Modo simulazione"*. Nella finestra che appare, creare una nuova area di lavoro indicandone il nome e la cartella di destinazione (di default è selezionata la cartella dove risiede il progetto).

A questo punto, il simulatore risulterà avviato e connesso (la finestra di stato segnalerà lo stato *"CONNESSO"*) ma senza codice (la finestra di stato segnalerà lo stato *"NO CODICE"*), trasferire quindi il codice premendo il tasto F5, attraverso l'icona oppure dal menù *"Online"* > *"Trasferimento codice"*. Verificare che la barra di stato visualizzi *"CONNESSO"* e *"SORGENTE OK"*. In caso si visualizzi ancora *"NO CODICE"*), riavviare il simulatore premendo l'icona  $\neq$  oppure dal menù "On-line" > "Target reboot".

**Da Movicon**, entrare nella finestra di configurazione del driver Pixsys e configurare come segue:

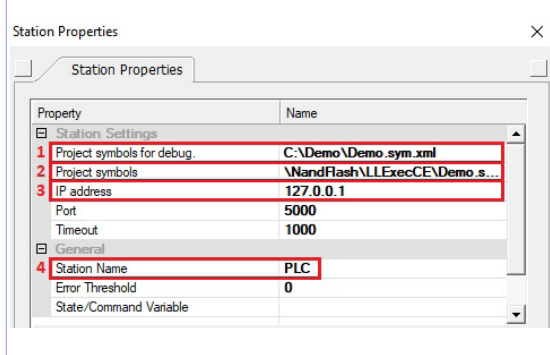

- 1. Entrare nella cartella dove risiede il progetto LogicLab e selezionare il file NomeMioProgettoLogicLab.sym.xml
- 2. Entrare nella cartella dove il simulatore sta lavorando, impostare come filtro per il tipo di file "All files (\*.\*) e selezionare il file *NomeMioProgettoLogicLab*.sym.simul. Fare molta attenzione all'estensione del file, in quanto nella cartella di progetto esistono molti file con lo stesso nome ma con estensione differente.
- 3. Impostare l'indirizzo localhost: 127.0.0.1
- 4. Dalla sezione *"General"* assegnare un
	- nome alla stazione, ad esempio: *"PLC"*.

A questo punto, per lanciare la simulazione dell'interfaccia grafica collegata al simulatore (che sta già eseguendo il codice precedentemente scaricato) è sufficiente premere i tasti Alt+F12, l'icona o oppure dal menù *"File"* > *"Avvia Progetto"*.

Per terminale la simulazione, premere i tasti Alt+F12 oppure l'icona  $\bullet$  nella barra che appare in alto.

### **Responsabilità limitata**

Pixsys S.r.l. garantisce le proprie apparecchiature elettroniche per un periodo di 12 mesi a decorrere dalla data di fatturazione. La garanzia del Costruttore è limitata alla riparazione o sostituzione delle parti che presentino difetti di fabbricazione e che siano rese franco nostra sede citando il numero di autorizzazione al reso (procedura interna autorizzazione RMA). Pixsys declina ogni responsabilità per incidenti e danni a persone o cose derivanti da manomissione (inclusi tentativi di riparazione da parte di personale non autorizzato), condizioni ambientali non idonee, installazione scorretta, uso errato, improprio e comunque non conforme alle caratteristiche dello strumento dichiarate nella documentazione tecnica. In nessun caso la responsabilità del costruttore eccede il valore della strumentazione. La garanzia non copre in alcun modo i problemi derivanti dall'installazione di applicativi software successiva alla vendita, ed in particolare i danni conseguenti all'esecuzione di malware. Eventuali interventi di assistenza da parte di Pixsys per il ripristino di sistema operativo o programmi saranno soggetti alla tariffa di assistenza vigente.

### **Note / Aggiornamenti**

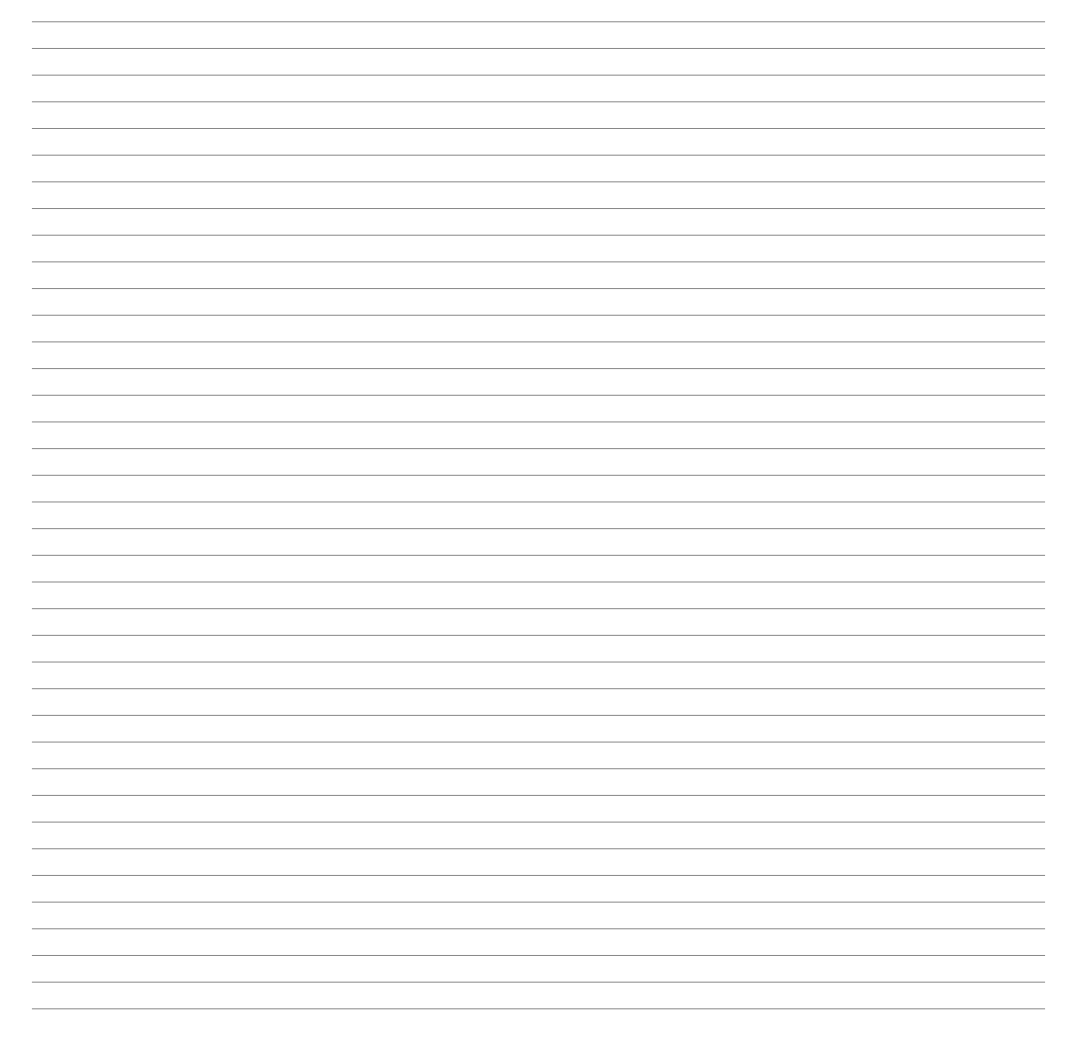

### <span id="page-29-0"></span>**1 Sicherheitsvorschriften**

Diese Bedienungsanleitung bezieht sich auf Pixsys-Produkte wie speicherprogrammierbare Steuerungen (SPS) sowie Steuerungs- und Überwachungsgeräte (Industrierechner, HMIs). Sie werden in der Folge einfach als "*Gerät*" oder "*Geräte*" bezeichnet. Die von Pixsys entwickelten und vertriebenen Geräte werden für den konventionellen Einsatz in Industrieumgebungen entworfen, entwickelt und hergestellt. Sie sind nicht für andere Verwendungszwecke ausgelegt. Jede andere Verwendung kann bei fehlendem Einsatz von geräteunabhängigen, eigenständigen Sicherheitssystemen ernsthafte Risiken oder Gefahren wie Tod, Verletzungen oder schwere körperliche Schäden mit sich bringen. Diese Risiken und Gefahren umfassen insbesondere die Verwendung dieser Geräte zur Überwachung von Kernreaktionen in Kraftwerken, in Flugkontroll- oder Flugsicherheitssystemen, zur Steuerung von Massentransportsystemen und zur Unterstützung lebensrettender medizinischer Systeme oder Waffensysteme.

### **1.1 Vorschriften und Verfahren**

Elektronische Geräte bieten nie völlige Sicherheit. Ist das Gerät gestört oder nicht mehr funktionstüchtig, hat der Anwender dafür zu sorgen, dass andere angeschlossene Geräte, beispielsweise Motoren, gesichert werden. Bei Verwendung der Geräte als Steuerungssysteme in Verbindung mit SoftPLC sind die Sicherheitsvorkehrungen für industrielle Steuerungen in Übereinstimmung mit den geltenden nationalen und internationalen Vorschriften zu treffen. Gleiches gilt für alle anderen an das System angeschlossenen Geräte. Alle Arbeiten wie die Installation, Inbetriebnahme und Instandhaltung der Geräte müssen von qualifiziertem Fachpersonal durchgeführt werden.

Das qualifizierte Fachpersonal muss mit dem Transport, der Montage, der Installation, der Inbetriebnahme und dem Betrieb der Geräte vertraut sein und die für den Betrieb erforderlichen Qualifikationen (z.B. IEC 60364) besitzen. Dabei müssen die nationalen Unfallverhütungsvorschriften zur Anwendung kommen.

Die in den technischen Daten enthaltenen Sicherheitshinweise, Verdrahtungsbedingungen (Typenschilder und Anleitungen) und Grenzwerte sind vor der Installation und Inbetriebnahme sorgfältig zu lesen und immer zu beachten.

- **1.2 <b>Installationsrichtlinien**<br>• Diese Geräte sind zum Zeitpunkt der Lieferung nicht betriebsbereit. Sie müssen unter Beachtung der vorliegenden Bedienungsanleitung installiert und verdrahtet werden, damit die EMV-Grenzwerte und Sicherheitsvorschriften eingehalten werden können.
- Die Installation muss gemäß der vorliegenden Bedienungsanleitung mit geeigneten Geräten und Werkzeugen durchgeführt werden.
- Die Geräte dürfen nur von Fachpersonal und im spannungsfreien Zustand installiert werden. Vor der Installation muss die an den Schaltschrank angelegte Spannung unterbrochen werden und für die gesamte Dauer der Arbeiten unterbrochen bleiben.
- Die allgemeinen Sicherheitsrichtlinien und die nationalen Unfallverhütungsvorschriften sind immer zu beachten.
- Die elektrische Installation muss gemäß den geltenden Richtlinien (z.B. Leitungsquerschnitte, Sicherungen, Schutzerdungen) durchgeführt werden.

### **1.3 Viren und gefährliche Programme**

Bei jedem Datenaustausch oder bei der Installation der Software ausgehend von einem Datenträger (CD-Rom oder USB-Flashspeicher) oder bei einer Netzwerkanbindung oder Internetverbindung ist dieses System potentiellen Risiken ausgesetzt. Zur Vermeidung solcher Gefahren obliegt es dem Anwender, Schutzmaßnahmen wie die Installation von Virenschutzprogrammen, Firewalls usw. zu ergreifen und sicherzustellen, dass die Software nur aus zuverlässigen Quellen bezogen wird.

### <span id="page-30-0"></span>**1.4 Bedeutung der Sicherheitshinweise**

Die Sicherheitshinweise in diesem Handbuch sind wie folgt zu verstehen:

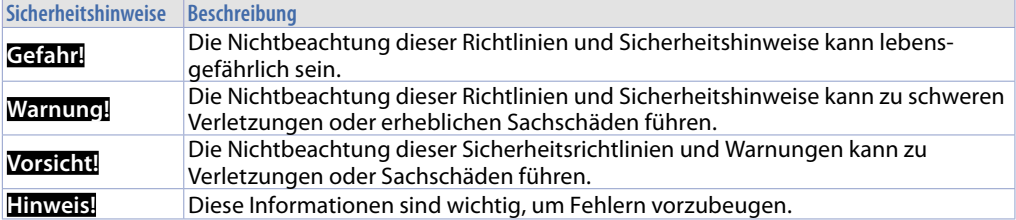

# **2 TdControlPanel**

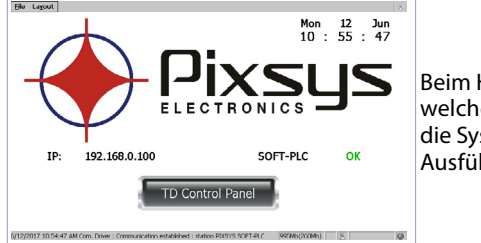

Beim Hochfahren des Geräts wird ein Projekt geöffnet, welches den allgemeinen Gerätestatus, das Systemdatum, die Systemzeit, die zugehörige IP-Adresse und die Ausführung von SoftPLC im Hintergrund überprüfen lässt.

Mit einem VNC-Client kann vom eigenen Rechner aus der Bildschirminhalt der SPS/HMI visualisiert werden. Durch Starten eines Browsers mit aktivem Java-Dienst kann auch getestet werden, ob die Webserver-Funktion des Geräts aktiv ist. Für diese Funktion ist der Internet-Explorer-Browser erforderlich.

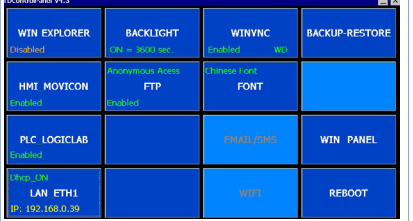

Über die Schaltfläche "Td Control Panel" wird das Bedienterminal des Geräts aufgerufen. Dort können die verschiedenen Dienste und Projekte, die beim Einschalten gestartet werden sollen, überprüft und konfiguriert werden, ebenso wie die Wartezeit bis zum Ausschalten der Hintergrundbeleuchtung, der Summer bei Berührung des Displays usw.

In den folgenden Abschnitten werden die einzelnen Funktionen im TdControlPanel beschrieben. **Anmerkung**: **Die Fotos beziehen sich auf die Standardkonfiguration des Geräts.**

#### **2.a WIN EXPLORER**

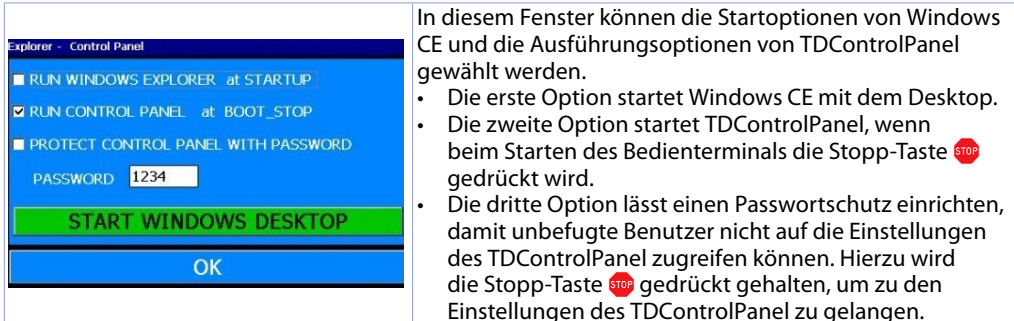

Mit der Schaltfläche "*START WINDOWS DESKTOP*" wird der Dienst "Explorer.exe" gestartet und erfolgt der Zugriff auf den Desktop von Windows CE.

#### <span id="page-31-0"></span>**2.b HMI\_MOVICON**

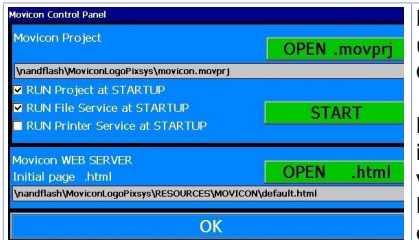

In diesem Fenster kann gewählt werden, welche Dienste und Programme in Bezug auf Movicon 11 beim Start des Geräts automatisch ausgeführt werden sollen.

**Die Movicon-SCADA-Funktionen sind in allen HMIs und im PL500 in der "WEB"-Version (PL500-335-1AD-WEB) verfügbar.**

Die Schaltfläche "START" lässt das Movicon-Projekt (und den Datei-Upload-Dienst) manuell starten.

### <span id="page-31-2"></span>**2.c PLC LOGICLAB**

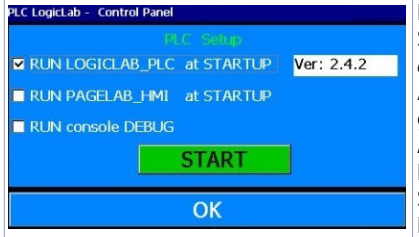

Dieses Fenster aktiviert/deaktiviert die Ausführung von SoftPLC beim Gerätstart. Durch die Wahl des Flags "*RUN console DEBUG*" wird das Debug-Fenster während der Ausführung von SoftPLC mit Echtzeit-Systemereignissen gefüllt, um auf Anomalien zu prüfen. **Anmerkung:** Diese Funktion ist sehr ressourcenaufwändig. Es empfiehlt sich, sie nur aktiv zu halten, wenn bei der Softwareentwicklung Probleme auftreten. Sie sollte nach Beendung der Entwicklungsphase deaktiviert werden!

<span id="page-31-1"></span>Die Schaltfläche "*START*" lässt das SoftPLC-Projekt (und ggf. das Debug-Fenster) manuell starten.

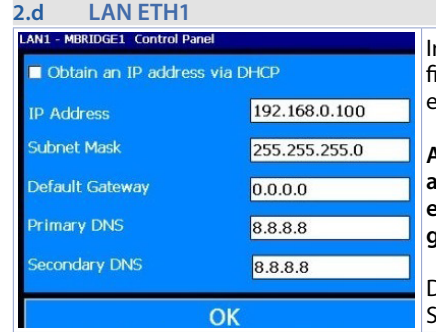

n diesem Fenster können die Parameter der Netzwerkkonfiguration des Geräts geändert werden. Alle Änderungen erfordern einen Neustart, um übernommen zu werden.

**Anmerkung: Um das SoftPLC-Programm und Movicon auf das Gerät übertragen zu können, muss das Gerät eine feste Adresse haben; mit DHCP kann nicht gearbeitet werden.**

Die Standard-IP-Adresse der HMIs ist 192.168.0.100. Die Standard-IP-Adresse des PL500 ist 192.168.0.99.

#### **2.e BACKLIGHT - BUZZER**

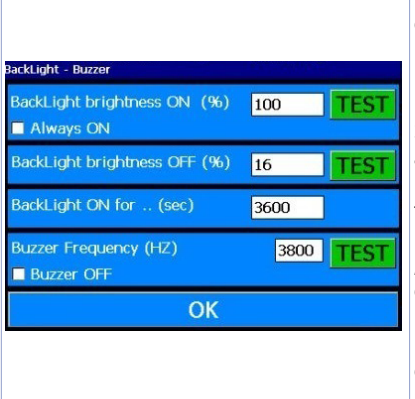

In diesem Fenster können die Parameter für die Hintergrundbeleuchtung und den Summer konfiguriert werden. Bei Aktivierung der Funktion "Always ON" bleibt die Hintergrundbeleuchtung immer eingeschaltet; andernfalls muss im dritten Feld "Backlight ON for "(sec)" die Zeit in Sekunden eingegeben werden, nach welcher die Lampe ausgeschaltet oder gedimmt werden soll. Im 1. und 2. Feld kann der Prozentsatz der Beleuchtung (100% = eingeschaltet, 0% = ausgeschaltet) im normalen Betriebszustand oder im Standby-Zustand eingestellt werden. Im vierten Feld "Buzzer frequency" kann die Frequenz des Summertons eingestellt werden: Je höher die Frequenz, desto lauter ist der Ton. Das Flag "Buzzer OFF" schaltet den Summer bei Berührung aus. Mit den Schaltflächen "TEST" können die eingestellten Parameter getestet werden, bevor die Konfiguration gespeichert wird.

#### <span id="page-32-0"></span>**2.f WINVNC**

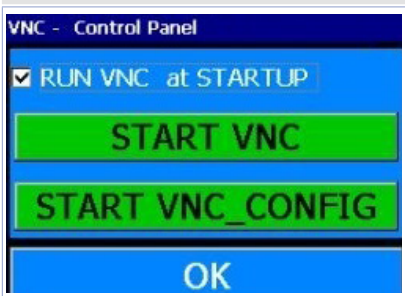

Dieses Fenster aktiviert/deaktiviert den VNC-Remote-Desktop-Dienst. Die Schaltfläche "*START VNC*" aktiviert diesen Dienst manuell. Die Schaltfläche "*START VNC\_CONFIG*" öffnet das VNC-Konfigurationsfenster, um das Authentifizierungssystem einzustellen, das Zugangspasswort zu ändern und so weiter. Achtung: Das Ändern der Parameter wird fortgeschrittenen Benutzern empfohlen; eine unsachgemäße Änderung der Parameter führt zu einer Fehlfunktion des Remote-Desktop-Dienstes. **Das Standardpasswort für den Zugriff auf den Remote-Desk**top des Geräts über VNC lautet "1234".

#### **2.g BACKUP-RESTORE**

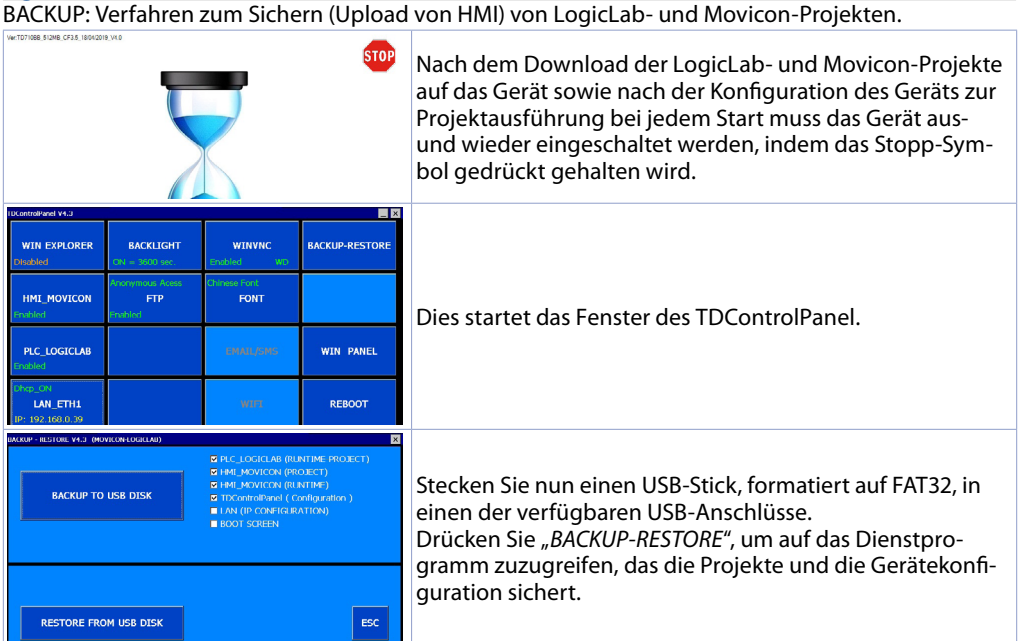

In diesem Fenster kann gewählt werden, welche Ressourcen gesichert werden sollen:

- PLC LOGICLAB (RUNTIME-PROJECT): Sichert das LogicLab-Projekt (und die gesamte Runtime) sowie die im Fenster "PLC\_LOGICLAB" (erreichbar über das Hauptfenster des TDControlPanel) vorgenommene Konfiguration.
- HMI\_MOVICON(PROJECT): Sichert nur das Movicon-Projekt sowie die im Fenster "*HMI\_MOVICON*" vorgenommene Konfiguration (zugänglich über das Hauptfenster des TDControlPanel).
- HMI\_MOVICON (RUNTIME): Sichert nur die Runtime.
- TdControlPanel (Konfiguration): Sichert die gesamte Konfiguration, die in den verschiedenen Dienstprogrammen vorgenommen wurde, die über das Hauptfenster des TdControlPanel zugänglich sind. Hinweis: Auf diese Weise wird auch ein eventuelles Zugangspasswort zum TdControlPanel gesichert, falls es im Fenster "*WIN EXPLORER*" eingerichtet wurde.
- LAN (IP CONFIGURATION): Sichert die Netzwerkkonfiguration des Geräts.
- BOOT SCREEN: Sichert das Hintergrundbild, das beim Systemstart angezeigt wird.

Beim Aktivieren aller Kästchen werden die Konfiguration sowie die im Gerät enthaltenen Softwareprogramme vollständig gesichert. Dies beschleunigt auch die Programmierung mehrerer Bedienterminals.

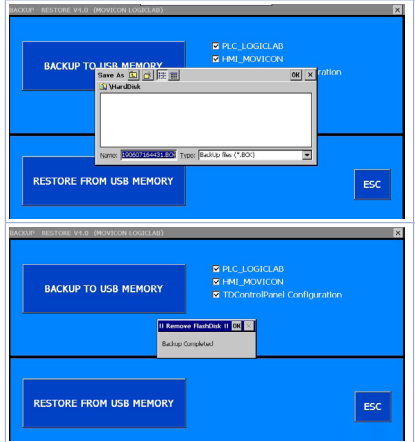

Durch Drücken der Taste "BACKUP TO USB DISK" wird der an das Terminal angeschlossene USB-Speicher geöffnet. Es können ein Zielordner und der Namen der Sicherungsdatei ausgewählt werden (der Standarddateiname ist das Datum und die Uhrzeit der Erstellung der Datei).

Durch Drücken auf "OK" startet der Sicherungsvorgang (in der Mitte des Bildschirms wird eine Sanduhr angezeigt). Ein Bestätigungs-Popup zeigt das Ende des Vorgangs an. Durch Drücken von "OK" wird das Popup-Fenster geschlossen. Durch Drücken von "ESC" kann das Gerät ausgeschaltet werden.

### RESTORE: Verfahren zum Wiederherstellen (Upload auf HMI) von LogicLab- und Movicon-Projekten.

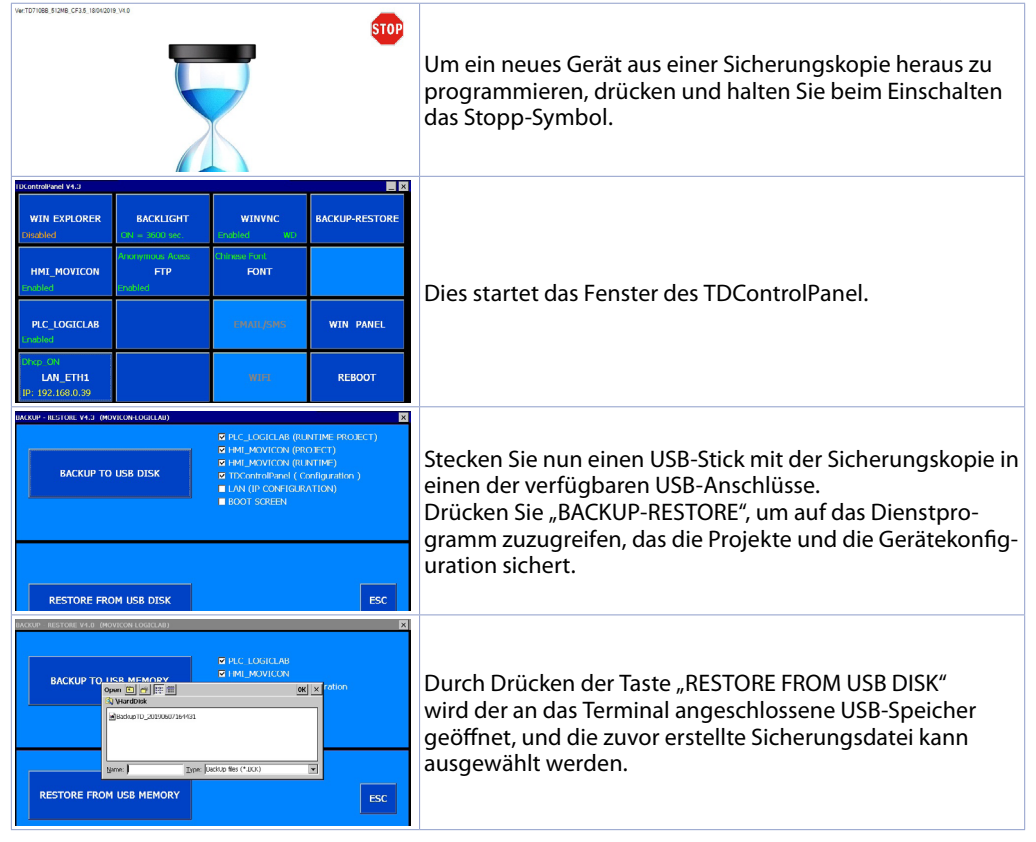

<span id="page-34-0"></span>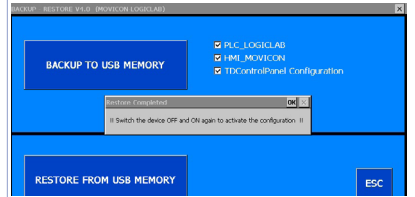

Durch Drücken auf "OK" startet der Wiederherstellungsvorgang (in der Mitte des Bildschirms wird eine Sanduhr angezeigt).

Ein Bestätigungs-Popup zeigt das Ende des Vorgangs an. Durch Drücken von "OK" wird das Popup-Fenster geschlossen. Durch Drücken von "ESC" kann das Gerät ausgeschaltet werden.

Von nun an startet das Gerät bei jedem Einschalten automatisch Projekte (und die gesamte Konfiguration, falls in der Backup-Phase ausgewählt).

### **3 LogicLab-Suite (nur HMI+SoftPLC)**

LogicLab-Suite ist die Entwicklungsumgebung von Pixsys für die Programmierung der SPS PL500 und der gesamten Serie der Bedienterminals und PanelPCs.

Die Suite kann nach der Registrierung im Downloadbereich von pixsys.net heruntergeladen werden. Sie erfordert keinen Aktivierungscode. Sie ist kompatibel mit allen Versionen von Windows 32/64bit ab Windows XP SP3 und ist in englischer und italienischer Sprache verfügbar. Nach dem Download der Setup-Datei auf den eigenen Computer können die Installation gestartet und das Standardverfahren befolgt werden. Nach der Installation wird das Programm über das Symbol "LogicLab"  $\oplus$  auf dem Desktop oder über das Menü "*Start*" > "*PixsysSuite*" > "*LogicLab*" gestartet.

### **3.a Ändern der Sprache**

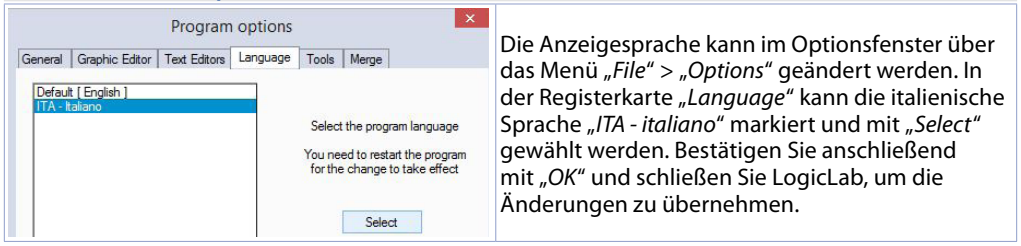

#### **3.b Erstellen - Laden eines Projekts**

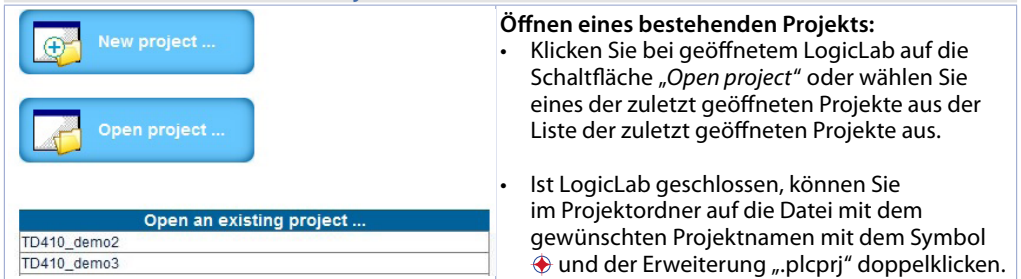

<span id="page-35-0"></span>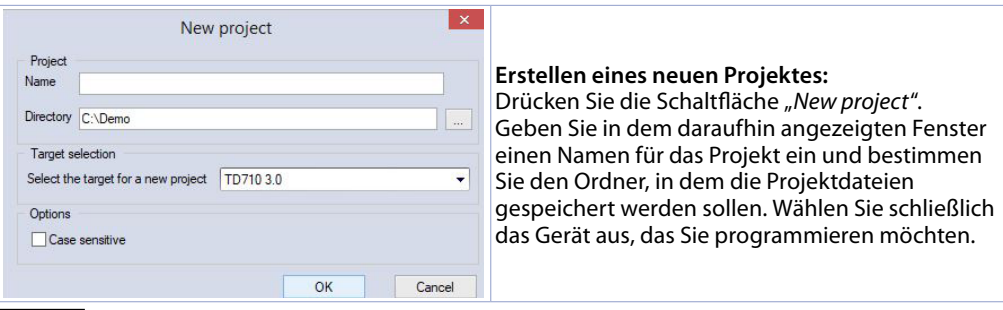

**Vorsicht**: Bei Aktivierung der Case-Sensitive-Option "respect capital/lowercase letters" wird auf die Groß- und Kleinschreibung im Variablennamen geachtet. Wir empfehlen daher, diese Option zu deaktivieren, um Verwirrung beim Schreiben von Programmcode zu vermeiden.

### **3.c Verbinden mit Zielgerät**

Die Voraussetzungen für die korrekte Verbindung zwischen dem Zielgerät (dem zu programmierenden Gerät) und der PC-Entwicklungsumgebung (LogicLab) sind Folgende.

Anforderungen an das Zielgerät:

- Gerät wurde eingeschaltet und gestartet.
- Gerät ist konfiguriert mit einer statischen IP-Adresse, die mit dem Netz und dem zu verbindenden PC kompatibel ist. Standardmäßig ist die IP-Adresse der HMI-Terminals 192.168.0.100 und jene des PL500 192.168.0.99. Der Entwicklungs-PC muss dasselbe Netzwerk und dieselbe Klasse haben (in diesem Fall 192.168.0.XXX), aber eine andere physische Adresse (d. h. die letzten drei Ziffern der IP-Adresse, mit einer beliebigen Zahl zwischen 1 und 255, außer 100). Sollte es erforderlich sein, die IP-Adresse des Terminals gegenüber der Standardadresse zu ändern, lesen Sie bitte die Beschreibung der Konfiguration des TDControlPanel, Abschnitt "LAN ETH1", [par. 2.d](#page-31-1).
- Direkte Verbindung zwischen PC und Netzwerkkabel (direkt oder gekreuzt) oder über einen Netzwerk-Switch.
- SoftPLC befindet sich in Ausführung (siehe Beschreibung der Konfiguration des TDControlPanel, Abschnitt "PLC LOGICLAB, *[par. 2.c](#page-31-2)*).

Anforderungen an den Entwicklungs-PC:

- IP-Adresse muss mit dem bestehenden Netz, in dem es sich befindet, und mit der im Zielgerät konfigurierten IP-Adresse kompatibel sein (siehe vorherige Punkte).
- Antivirus/Firewall lassen eine Verbindung zu Geräten im Netzwerk zu (sind in der Regel bereits korrekt konfiguriert).
- LogicLab ist so konfiguriert, dass es sich mit dem angeschlossenen Zielgerät verbindet, das programmiert werden soll: Im Menü "On Line" > "Select communication" wählen, im Fenster auf die Schaltfläche "Properties" drücken, unter "IP Address" die IP-Adresse des Zielgeräts eingeben und alle anderen Einstellungen unverändert lassen. In sehr langsamen Netzen oder bei einer Netzkonfiguration mit mehreren Switches kann der Timeout-Wert (in mS) erhöht werden.

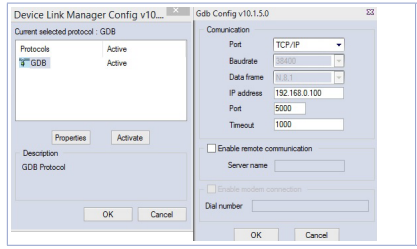

Die Abbildung zeigt die Standardkonfiguration.

Bestätigen Sie alle Fenster mit "OK" und speichern Sie über das Symbol **be** oder über das Menü "File" > "*SaveProject*".

36 - HMI Series - Benutzerhandbuch Um zu überprüfen, ob die Konfiguration von LogicLab und dem Zielgerät korrekt ist, kann die <span id="page-36-0"></span>Verbindung über das Symbol  $\overrightarrow{r}$  oder über das Menü "On Line" > "Connect" hergestellt werden. Ist die Verbindung erfolgreich, zeigt die Statusleiste in der rechten unteren Ecke "CONNECTED" und "NO CODE" an (Zielgerät verbunden, kein Code vorhanden) oder "DIFF CODE" (Code nicht übereinstimmend mit dem Zielgeräte-Code).

### **EDIT MODE**

**DIFF. CODE** 

### **CONNECTED**

### **3.d Kompilieren und Downloaden des Codes**

Nach der Eingabe des Projektcodes muss dieser kompiliert werden, um ihn auf Fehler zu überprüfen. Dies kann mit der Taste F7, über das Symbol oder über das Menü "*Project*" > "*Fill*" erfolgen. War die Kompilierung erfolgreich, kann das Programm durch Drücken von F5, über das Symbol oder über das Menü "*On Line*" > "*Code transferring*" auf das Zielgerät übertragen werden. In der Statusleiste wird nun "*CONNECTED*" und "*SOURCE OK*" angezeigt. Das bedeutet, dass das auf

dem Zielgerät laufende Programm mit dem auf dem PC angezeigten Programm übereinstimmt. **FDIT MODE SOURCE OK CONNECTED** 

#### **3.e Watch Window**

Wenn das im Zielgerät laufende Programm mit dem auf dem PC angezeigten Programm übereinstimmt, werden in der Statusleiste "*CONNECTED*" und "*SOURCE OK*" angezeigt. Über das "*Watch Window*" kann der Status der im Projekt verwendeten Variablen in Echtzeit überprüft werden. Um das "Watch *Window*" zu aktivieren, drücken Sie STRG+T oder verwenden Sie das Menü "*View*" > "*View tool window*" > "*Watch*". Um eine Variable zum "*Watch Window*" hinzuzufügen, ziehen Sie sie einfach hinein oder drücken Sie auf das Symbol » und wählen Sie sie manuell aus.

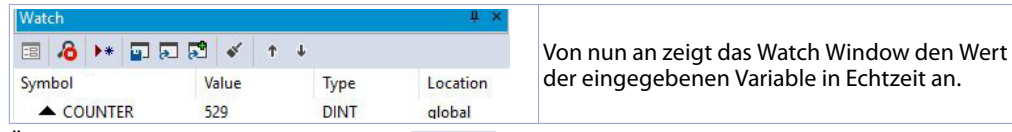

Über die entsprechenden Schaltflächen  $\Box$   $\Box$  ist es auch möglich, eine bestehende Watch-Liste zu speichern, zu laden und hinzuzufügen.

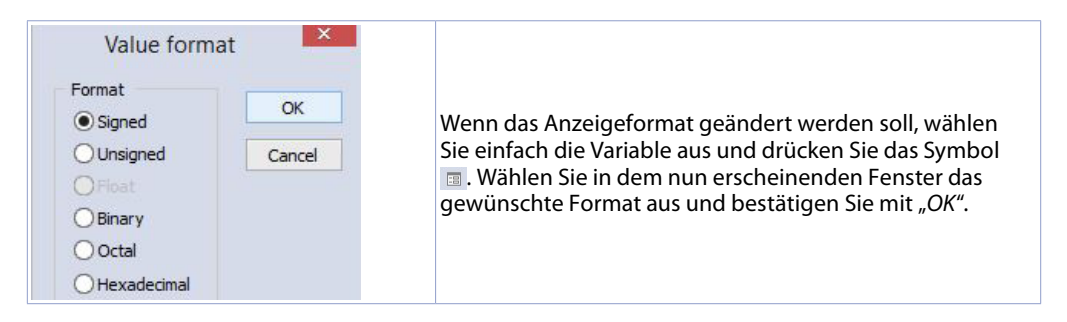

### **4 Verbinden von Movicon 11 und LogicLab (nur HMI+SoftPLC)**

**Anmerkung**: Movicon 11.5 oder höher erforderlich.

#### **Nur beim ersten Mal durchzuführen:**

Laden Sie auf dem PC, auf dem Sie entwickeln, im Download-Bereich der Pixsys-Website in der Sektion Movicon die Datei "MOVICON 11.6 Update-Aggiorna Driver.exe" herunter, welche der Architektur des verwendeten PCs entspricht. Starten Sie die Datei mit einem Doppelklick und folgen Sie den Anweisungen auf dem Bildschirm.

<span id="page-37-0"></span>Wird ein Panel-PC (TD750-TD850-TD900-TD910-TD920) verwendet, muss dies auch auf dem Panel-PC erfolgen. Prämisse: Mit diesem Verfahren werden alle SPS-Systemvariablen und alle im SPS-Projekt erstellten und verwendeten Variablen importiert.

**Die Erstellung und Aktualisierung der SPS-Variablenliste erfolgt nur, wenn das LogicLab-Programm fehlerfrei kompiliert und auf das Zielgerät geladen wurde.**

#### **4.a Erstellen eines neuen Movicon-Projektes**

Starten Sie die Software und wählen Sie die Plattform "Windows® X86 / X64" für Panel-PCs und "*Windows® CE*" für HMIs und die PL500-Version "*WEB*". Wenn ein neues Movicon-Projekt mit Hilfe des Assistenten erstellt wird, erscheint am Ende das Treiberkonfigurationsfenster, weshalb direkt zum Abschnitt "*Treiberkonfiguration*", *[par. 4.b](#page-37-1)* übergegangen werden kann. Wenn Sie den Treiber manuell installieren, folgen Sie hingegen den nächsten Schritten.

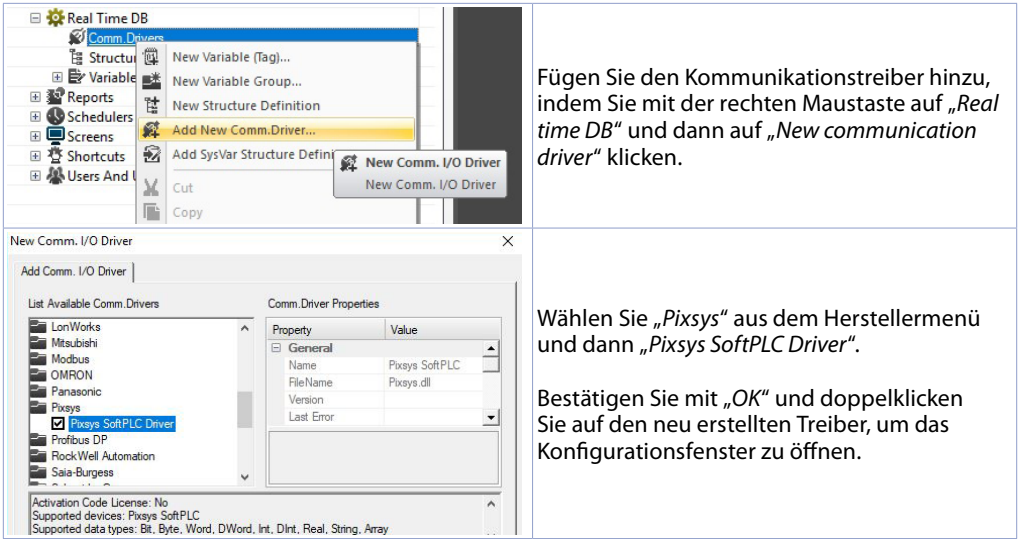

#### <span id="page-37-1"></span>**4.b Konfigurieren des Treibers** D<br>B Language General Stations Tasks About A. Navigation Navi برای<br>Nati gation<br>rorking 비 수 Networking<br>日 国 Normalizers<br>日 *顧* OPC Client DA (COM)  $\boxed{+}$  $\Delta$  $Name$ EL 30 OPC UA Client El 24 OPC UA Cher<br>
⊞ Parameters<br>
⊟ <mark>©</mark> Real Time DB Remov Wählen Sie die Registerkarte "Station" und **Second Transitions**<br>
El Sof <u>Pisous SoftPIC</u><br>
El Structure Prototypes<br>
El Structure Prototypes<br>
El Parantables (Tags) (Tags 0, Last Peek I/O Byte Used 0) fügen Sie mit der Schaltfläche "*ADD*" eine neue Test Cable/Comm Station hinzu.Er Variable<br>
⊞ Schedulers<br>
⊞ Screens<br>
⊞ Screens<br>
⊞ Shortcuts Fide the list of Stations This feature allows to enter El AL Users And User Groups OK Anula Apple

<span id="page-38-0"></span>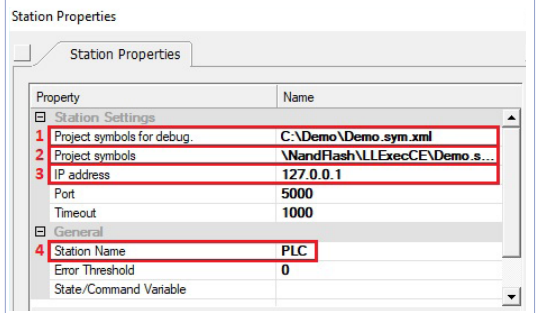

- 1. Geben Sie den Quellpfad des LogicLab-Projekts auf dem PC ein, um Variablen zu importieren und Movicon im Preview-Modus auf dem PC auszuführen, einschließlich Überprüfung der Kommunikation mit SoftPLC. Hierfür wird im nächsten Schritt die IP-Adresse des zu programmierenden Terminals angegeben (erst nach erfolgter Entwicklung wird die Localhost-Adresse 127.0.0.1 eingegeben, damit das Movicon-Projekt mit SoftPLC auf demselben Rechner kommuniziert).
- 2. Dieses Feld wird nach der Eingabe des Pfades in Schritt 1 automatisch kompiliert: Bei Verwendung von HMIs und PL500 darf das automatisch kompilierte Feld nicht verändert werden. Bei Panel-PCs (TD750-TD850- TD900 etc.) geben Sie den Pfad an, in dem das LogicLab-Projekt heruntergeladen wurde (standardmäßig *D:\LLExec\ NameMyProjectLogicLab.sym.xml*).
- 3. Wird die Movicon-Anwendung auf dem Panel-HMi oder dem Panel-PC ausgeführt, auf dem sich auch SoftSPS befindet, geben Sie die IP-Adresse *127.0.0.1* ein. Wird Movicon hingegen auf einem anderen Panel-HMi oder Panel-PC als jenem von SoftPLC betrieben, muss die IP-Adresse von SoftPLC angegeben werden.
- 4. Geben Sie in unter "General" einen Namen für die Station, z. B. "PLC".
- Drücken Sie OK, um die Einstellungen zu speichern und den Vorgang zu beenden.<br>Ein Streal Time DB

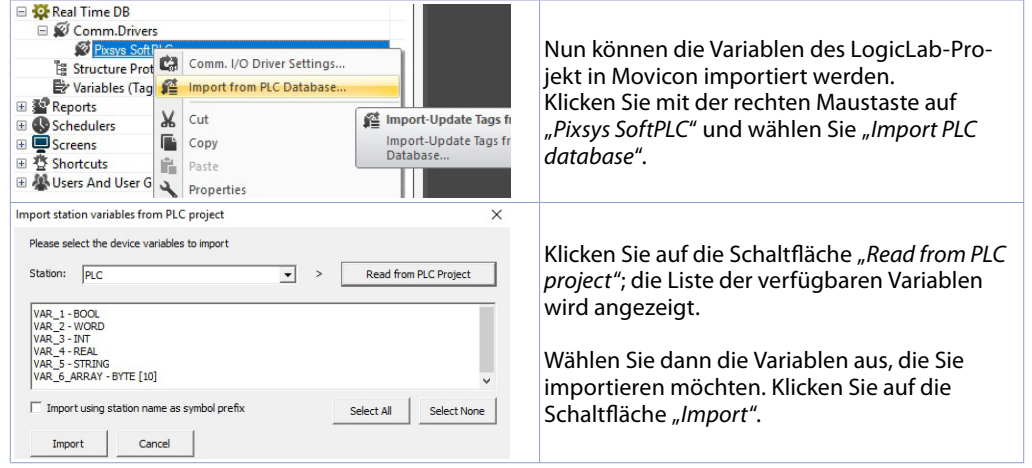

**Anmerkung**: Beim Importieren einer Array-Variable wird diese als Struktur mit dem Namen des Arrays angezeigt. Auf die Array-Elemente kann einzeln mit der Syntax *NameMyArray:NameMyArray\_X* zugegriffen werden. X ist der Index des Arrays (beginnend bei 0). Die Variablen sind jetzt im Movicon-Projekt verfügbar. Sollen neue Variablen importiert werden, z.B. nach einer Änderung des LogicLab-Projektes, wiederholen Sie einfach das Verfahren zum Lesen und Importieren der Variablen.

#### **4.c Übertragen von Movicon-Code in das Zielgerät** Das Übertragen des Movicon-Projekts erfolgt mit dem Symbol: 0. 3 5 4 5 4 5 6 7 8

<span id="page-39-0"></span>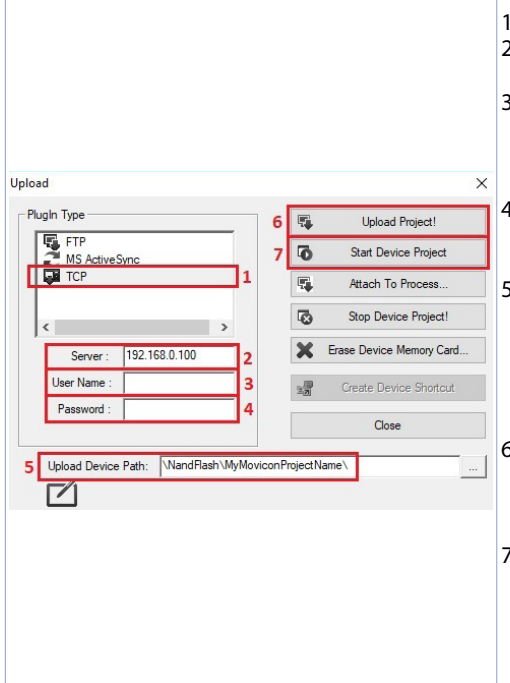

- 1. Wählen Sie das Übertragungsprotokoll: TCP.
- 2. Geben Sie die IP-Adresse des Zielgeräts ein (Standard für HMI/SPS: *192.168.0.100*).
- 3. Lassen Sie bei Verwendung von HMI/SPS das Feld leer, geben Sie bei Panel-PCs "user" ein (oder den Namen des im Zielgerät-Panel-PCs angemeldeten Benutzers).
- 4. Lassen Sie bei Verwendung von HMI/SPS das Feld leer, geben Sie bei Verwendung eines Panel-PCs *123456* ein.
- 5. Geben Sie bei Verwendung von HMI/SPS *\ NandFlash\MyMoviconProjectName\* ein, geben Sie im Falle eines Panel-PCs *D:\MyMoviconProjectName\* ein. Movicon erstellt einen Ordner mit dem Namen *MyMoviconProjectName* und lädt alle Projektdateien in diesen Ordner herunter.
- 6. Drücken Sie auf die Schaltfläche "*Upload Project*", um die Übertragung zu starten (drücken Sie auf "*Yes to All*", falls Sie bereits ein Projekt heruntergeladen haben und es überschreiben möchten).
- 7. Nach Beendung des Downloadvorganges klicken Sie auf "*Start Device Project*", um das Projekt auf dem Zielgerät auszuführen (das laufende Projekt wird beendet und das zuletzt übertragene Projekt wird gestartet).

**Anmerkung:** Wenn mehrere verschiedene Projekte/Versionen übertragen werden sollen, ändern Sie einfach den Zielordner (der erste Teil *\NandFlash\* muss jedoch beibehalten werden). Im TdControlPanel muss ausgewählt werden, welches Projekt aus dem Gerätspeicher beim Einschalten des ZielGeräts automatisch gestartet werden soll (siehe Abs. *10.b*).

### **5 Simulieren des gesamten SoftPLC-SCADA-Projekts (nur HMI+SoftPLC)**

**Starten Sie den Simulator in LogicLab über das Symbol die oder über das Menü "Debug" > "Simulation** *mode*". Erstellen Sie im visualisierten Fenster einen neuen Arbeitsbereich und geben Sie den Namen und Zielordner an (standardmäßig ist der Ordner ausgewählt, in dem sich das Projekt befindet).

Der Simulator wird gestartet und verbunden (das Statusfenster zeigt den Status "*CONNECTED*" an), aber ohne Code (das Statusfenster zeigt den Status "*NO CODE*" an). Übertragen Sie den Code durch Drücken der Taste F5, über das Symbol volger über das Menü "Online" > "Online download code". Vergewissern Sie sich, dass in der Statusleiste "*CONNECTED*" und "*SOURCE OK*" angezeigt werden. Wird immer noch "*NO CODE*" angezeigt, starten Sie den Simulator neu (über das Symbol & oder Menü "*Online*" > "*Target reboot*").

Rufen Sie in **Movicon** das Konfigurationsfenster des Pixsys-Treibers auf und konfigurieren Sie es wie folgt:

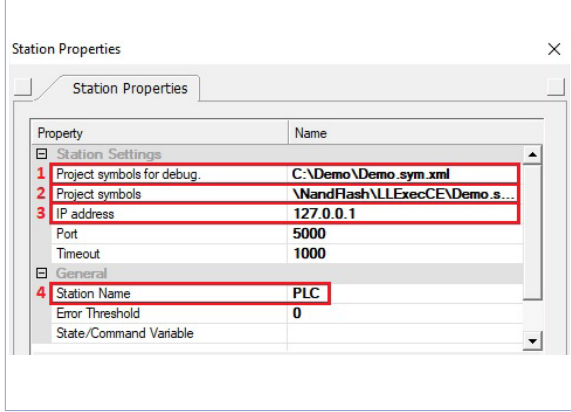

- 1. Geben Sie den Ordner an, in dem sich das LogicLab-Projekt befindet; wählen Sie die Datei *NameMyProjectLogicLab. sym.xml*.
- 2. Geben Sie den Ordner ein, in dem der Simulator arbeitet, setzen Sie den Dateitypfilter auf "*All files (\*.\*)*" und wählen Sie die Datei *NameMyProjectLogicLab.sym. simul*. Achten Sie auf die Dateierweiterung, da im Projektordner viele Dateien mit demselben Namen, aber unterschiedlichen Erweiterungen existieren.
- 3. Legen Sie die Localhost-Adresse fest: *127.0.0.1.*
- 4. Geben Sie unter "General" einen Namen für die Station ein, z. B. "*SPS*".

Um die Simulation der grafischen Benutzeroberfläche zu starten, die mit dem Simulator verbunden ist (der bereits den zuvor heruntergeladenen Code ausführt), drücken Sie Alt+F12, das Symbol o. oder das Menü "*File*" > "*Start Project*". Um die Simulation zu beenden, drücken Sie Alt+F12 oder das Symbol **O** in der oberen Leiste.

### **Beschränkte Haftung**

Pixsys S.r.l. garantiert seine elektronischen Geräte für einen Zeitraum von 12 Monaten ab Rechnungsdatum. Die Herstellergarantie ist begrenzt auf die Reparatur oder den Ersatz von Teilen mit Fabrikationsfehlern, die unter Angabe der Rücksendenummer (internes RMA-Autorisierungsverfahren) an unser Haus zurückgesandt werden. Pixsys haftet nicht für Unfälle/Schadensfälle und Personenoder Sachschäden, die infolge von Manipulation (einschließlich Reparaturversuchen durch nicht autorisiertes Personal) oder aufgrund von ungeeigneten Umgebungsbedingungen, unsachgemäßer Installation oder durch falschen, unsachgemäßen oder jedenfalls durch einen nicht mit den in der technischen Dokumentation angegebenen Eigenschaften des Geräts konformen Gebrauch entstehen. Unter keinen Umständen geht die Haftung des Herstellers über den Wert des Geräts hinaus. Die Garantie deckt in keiner Weise Probleme ab, die sich aus der Installation von Softwareprogrammen nach dem Verkauf ergeben, und insbesondere keine Schäden, die durch die Ausführung von Malware entstehen. Für jede Supportleistung von Pixsys zur Wiederherstellung des Betriebssystems oder der Programme wird die geltende Supportgebühr verrechnet.

### **Anmerkungen / Updates**

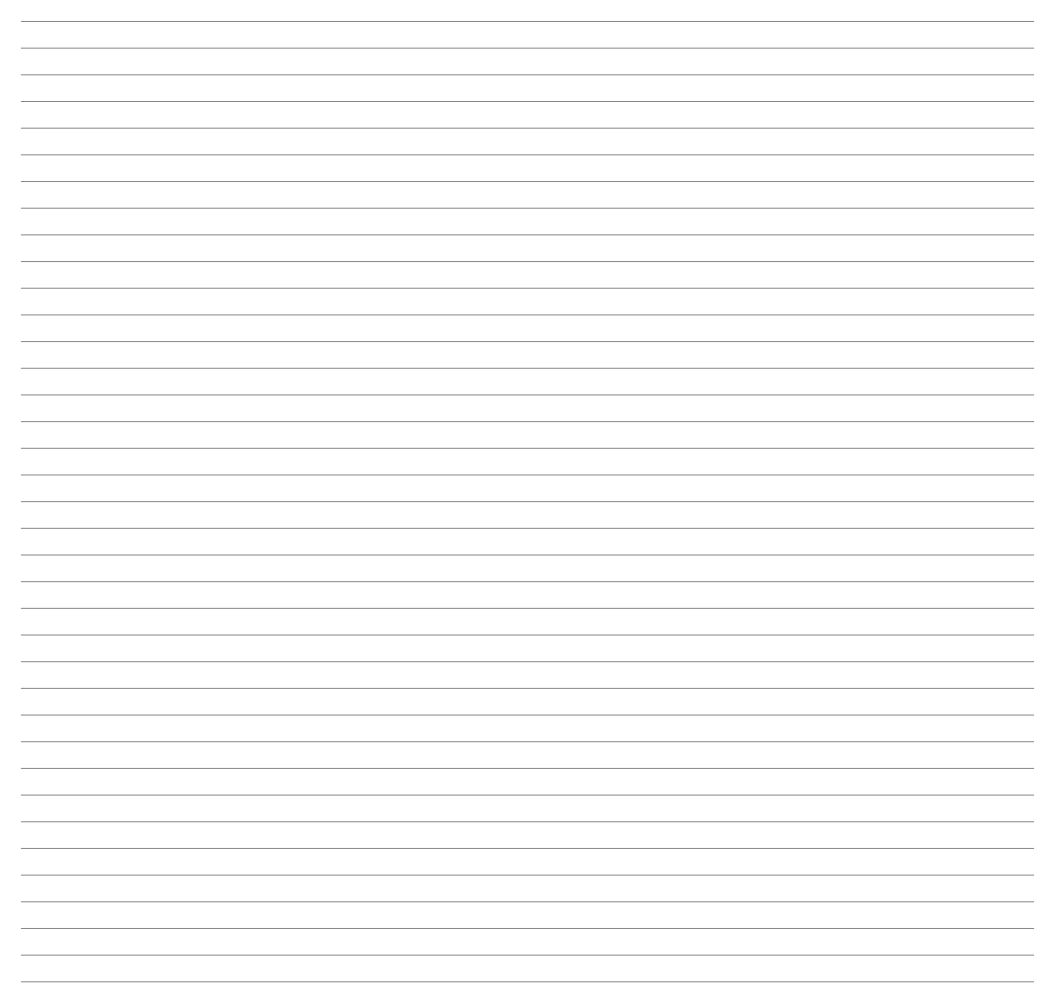

Read carefully the safety guidelines and programming instructions contained in this manual before using/connecting the device.

Prima di utilizzare il dispositivo leggere con attenzione le informazioni di sicurezza e settaggio contenute in questo manuale.

Vor Verwendung des Gerätes sind die hier enthaltenen Informationen bezüglich Sicherheit und Einstellung aufmerksam zu lesen.

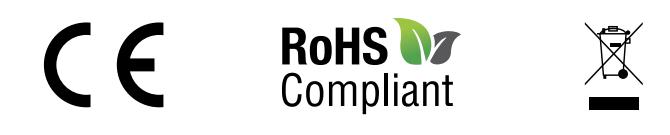

# **PIXSYS** s.r.l.

www.pixsys.net sales@pixsys.net - support@pixsys.net online assistance: http://forum.pixsys.net

> via Po, 16 I-30030 Mellaredo di Pianiga, VENEZIA (IT) Tel +39 041 5190518

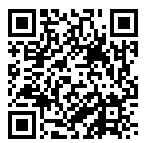

**2300.10.351-RevA** 300923